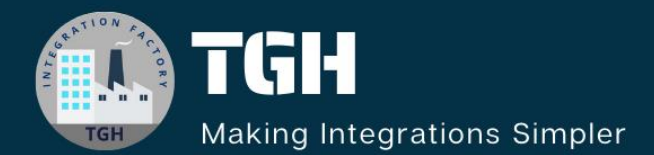

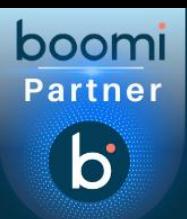

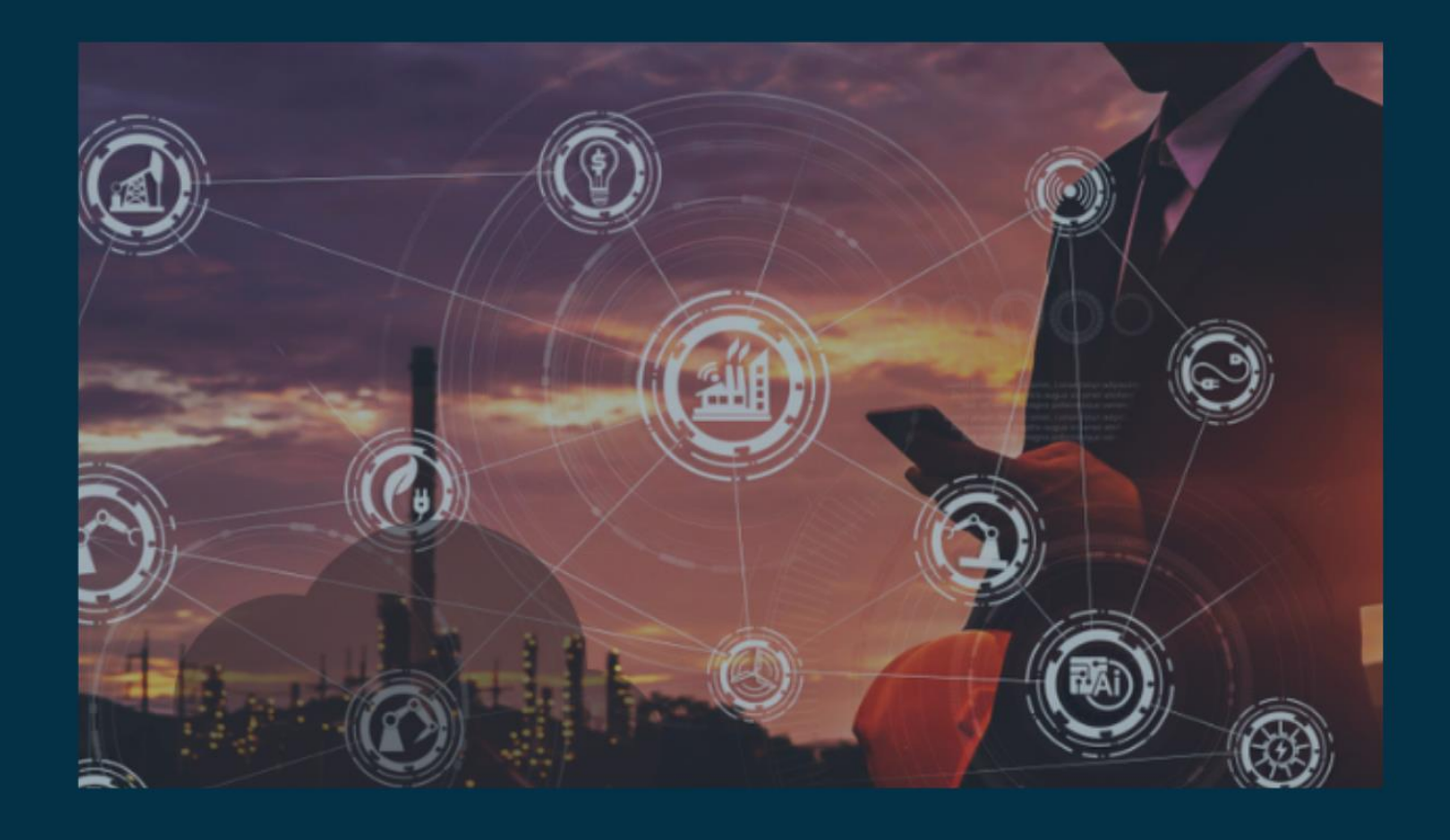

# **Integration With Solace Pub-sub**

**Author Apurba Sarkar**

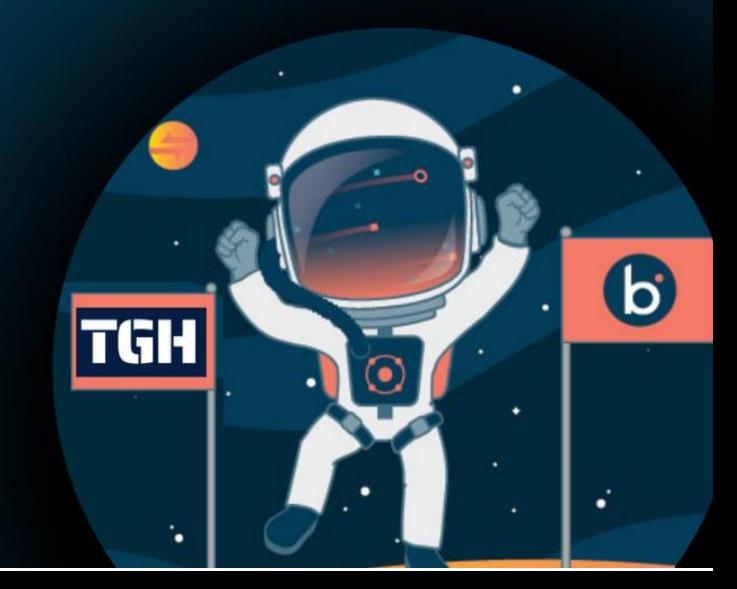

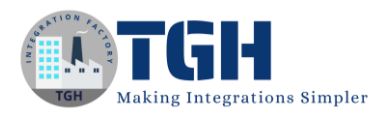

# **Integration with Solace Pub-Sub**

# **What is Solace queue?**

 A queue acts as both a destination where clients can publish messages to and as an endpoint that clients can bind consumers to and consume messages from. A queue is typically used in a point-to-point (PTP) messaging environment.

It's also possible to add topic subscriptions to a queue so messages published to matching topics are delivered to the queue. (For more information, refer to [Topic Subscriptions.](https://docs.solace.com/Messaging/Guaranteed-Msg/Endpoints.htm#add-subs-to-endpoints)) Therefore, it is also possible to use queues in a publish and subscribe (Pub/Sub) model.

# **What are the Advantages of using queues?**

- Queue helps us to remove the dependency between different systems and helps us to decouple applications.
- Queue enables asynchronous communication. Producers can add requests to the queue without waiting for them to be processed.
- In case of any system failure queue can store the data which needs to be transacted and process them later.
- By using queue we can achieve event-driven integration.

# **Difference between Solace queue and Atom queue**

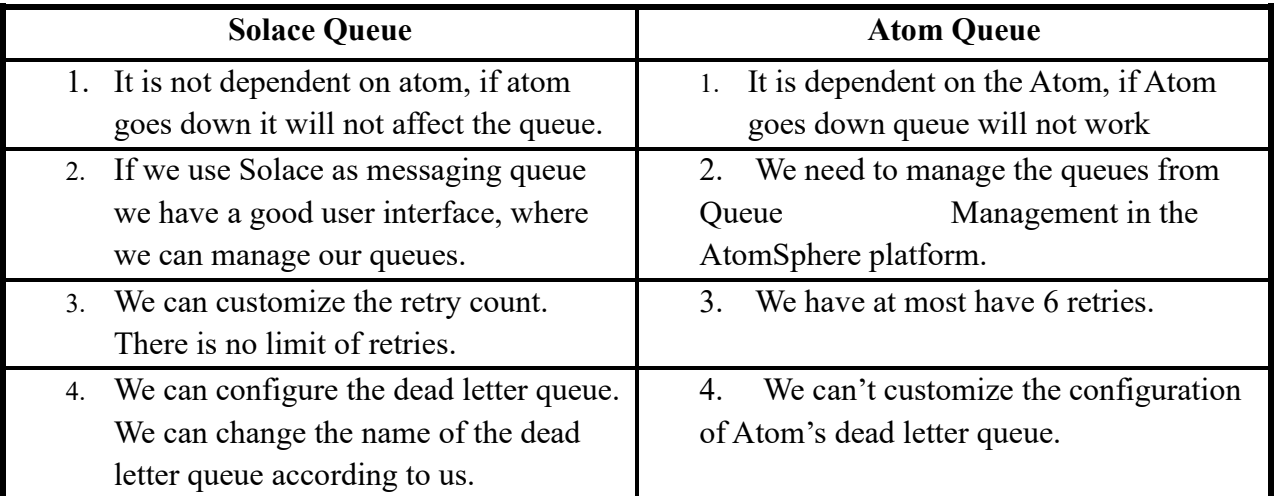

©[TGH Software Solutions Pvt. Ltd.](https://techygeekhub.com/)

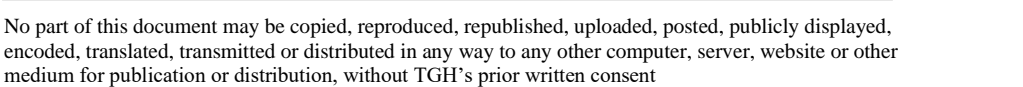

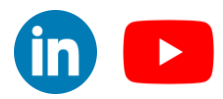

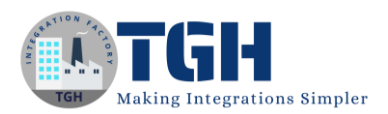

# **Let's look into it how can we integrate Solace Pub/Sub cloud with Boomi:**

Step 1. First we need to create one account in Solace cloud. (To create one account you can follow this  $link > \underline{Solace-Signup}$ 

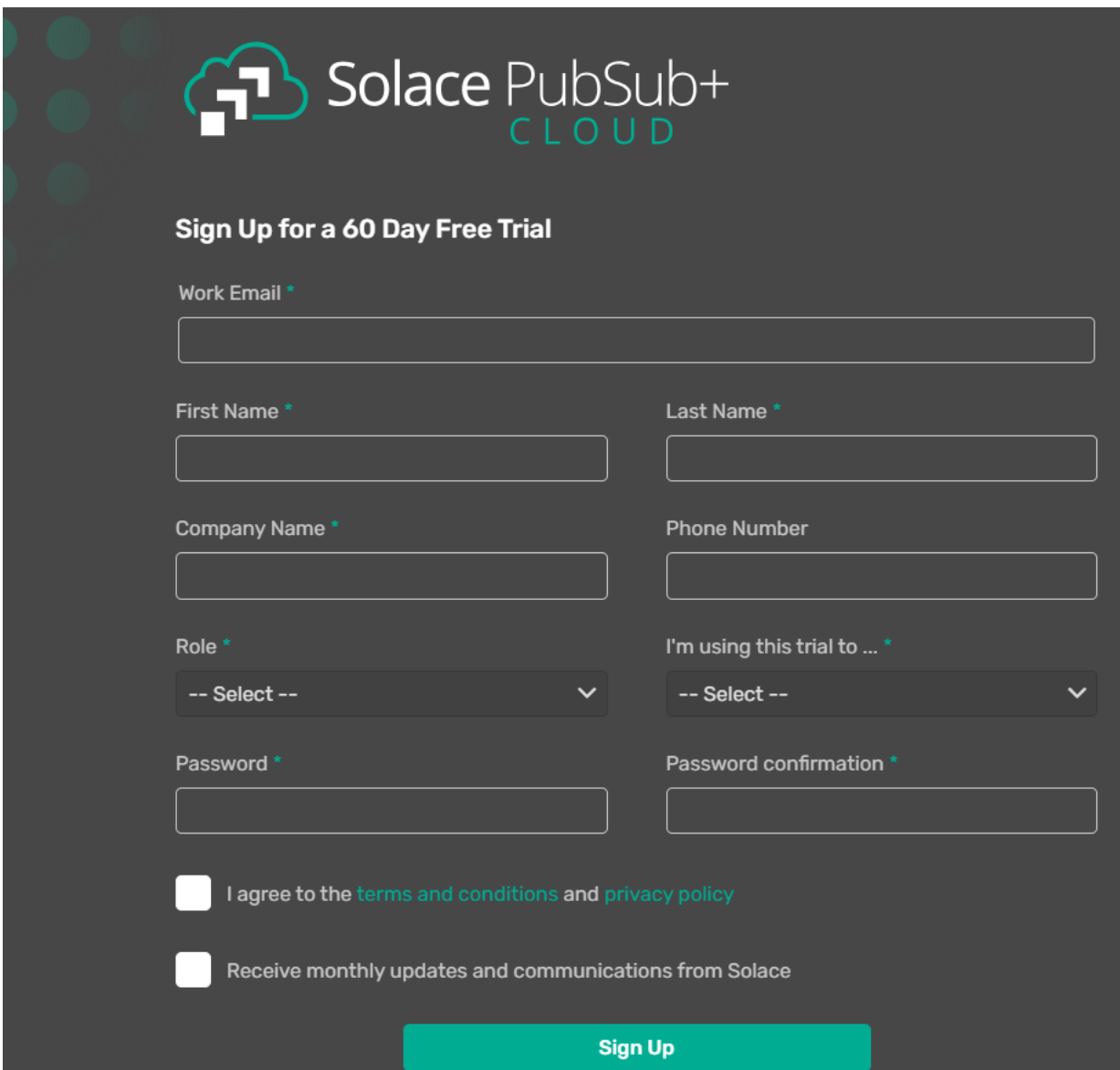

Step 2. After clicking on the link you will be redirected to this page.

Now you need to fill all the fields (Having \* are the mandatory fields)

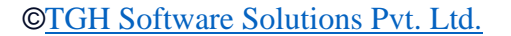

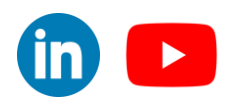

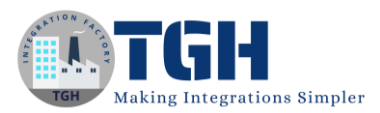

# Step 3. After filling all the fields it should look like this –

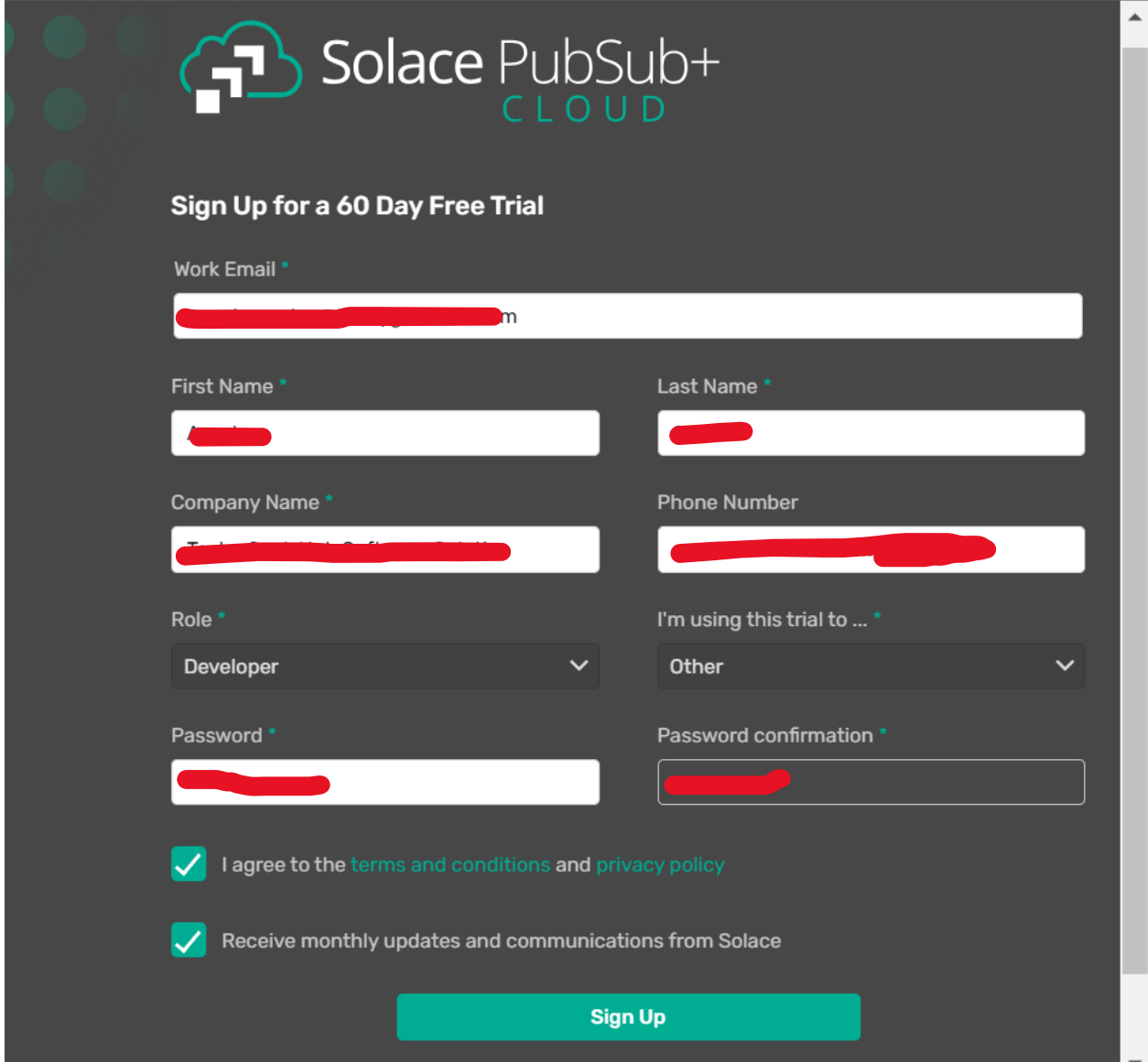

©[TGH Software Solutions Pvt. Ltd.](https://techygeekhub.com/)

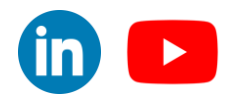

Step 4. After signing up you will see the home page, now you need to click on 'Cluster Manager' to create one service.

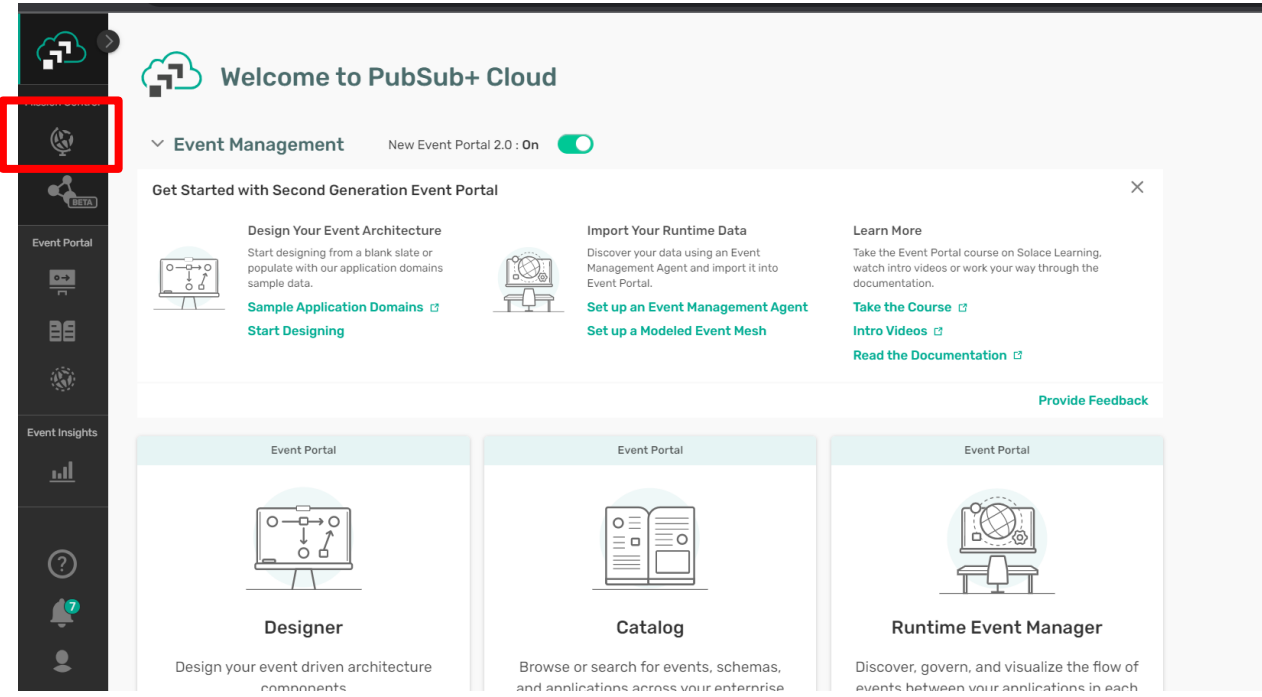

Step 5. Click on 'Create Service' to create your own service.

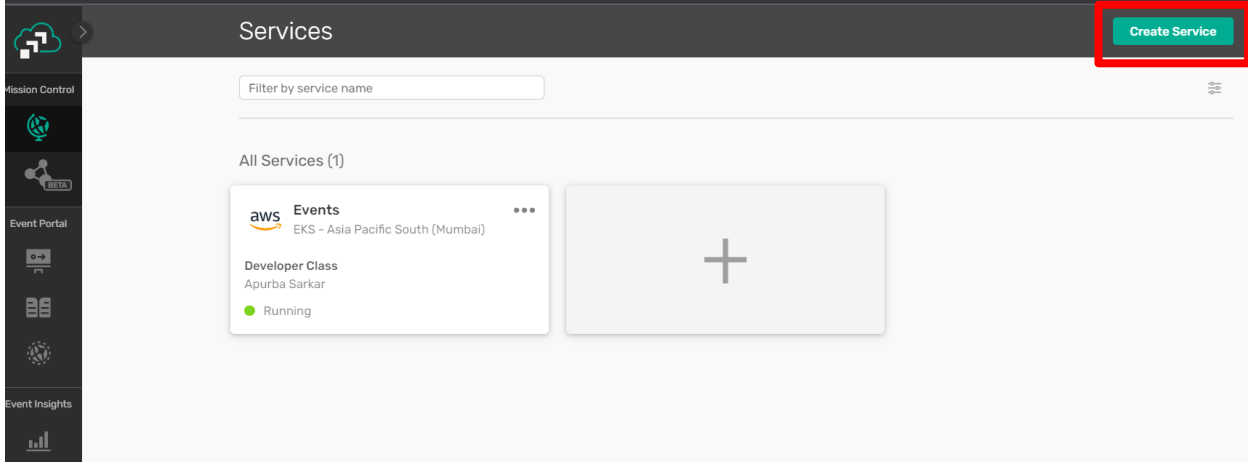

#### ©[TGH Software Solutions Pvt. Ltd.](https://techygeekhub.com/)

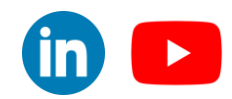

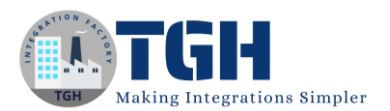

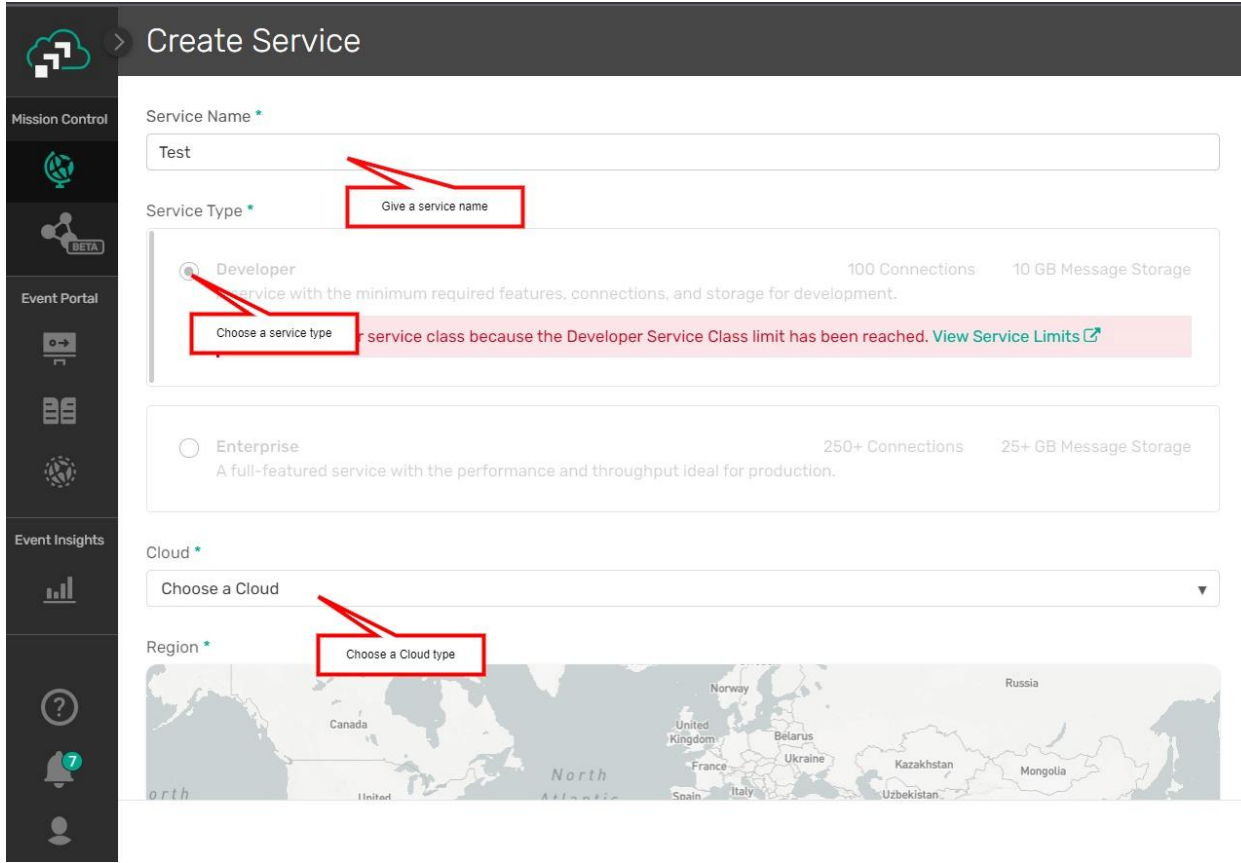

Step 6. Create Service page will populate.

**Note**: In my case I have already created one Service as Service type 'Developer' so that one error is showing, but when you create the service for the first time you will not get any error.

#### ©[TGH Software Solutions Pvt. Ltd.](https://techygeekhub.com/)

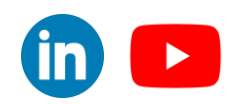

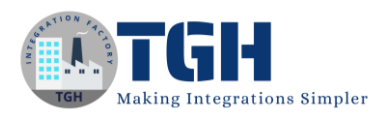

Step 7. Give a Service Name, choose a Service Type and choose a Cloud.

Step 8. Now Click on the cloud to choose the Region for your cloud.

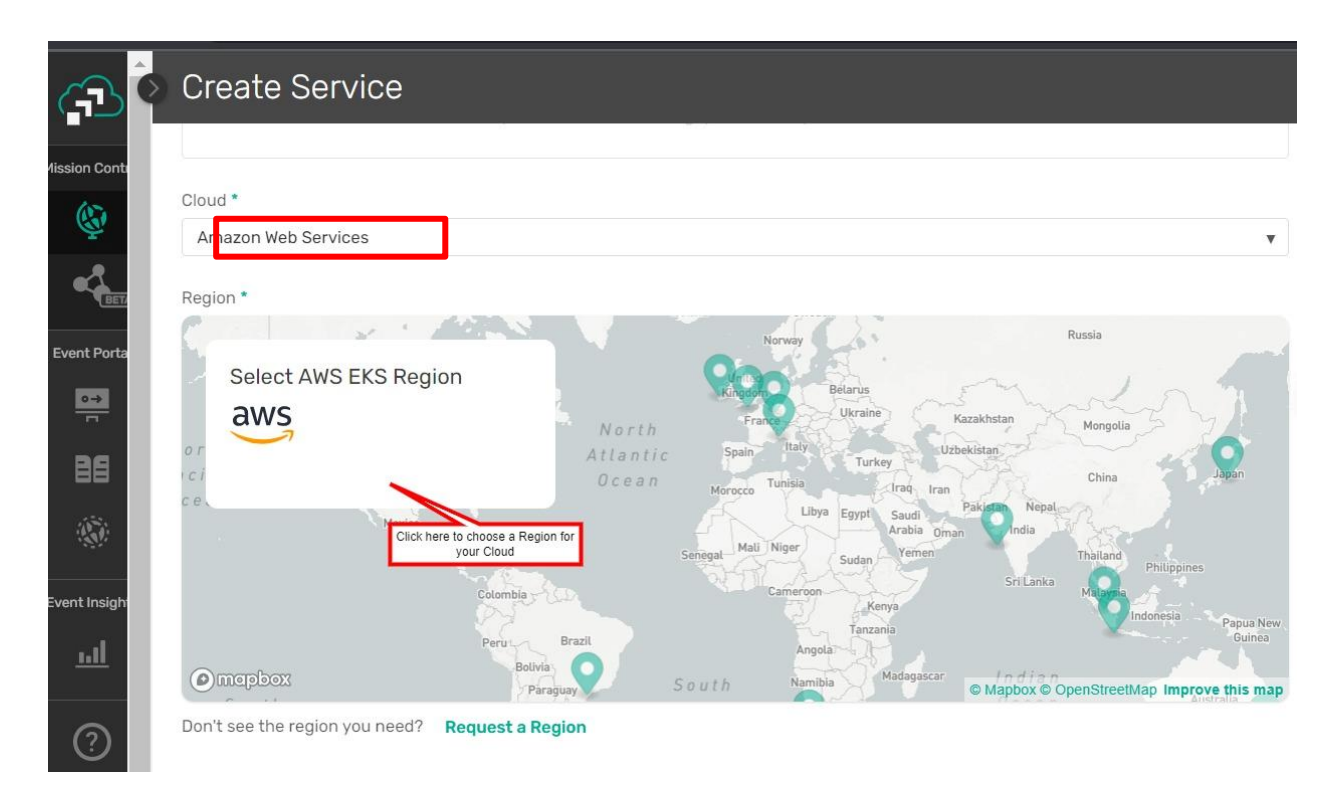

Step 9. After choosing the Region, click on 'Create Service' button, your service will be created successfully .

Step 10. Go to the Cluster Manager tab again and click on the Service which you created right now.

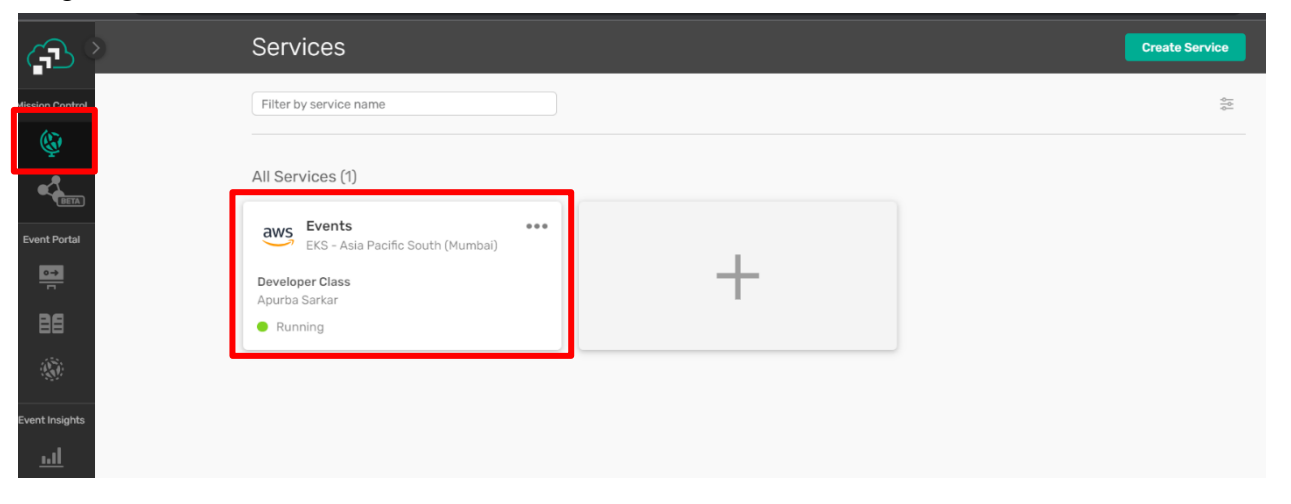

#### ©[TGH Software Solutions Pvt. Ltd.](https://techygeekhub.com/)

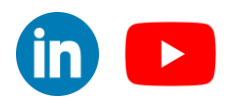

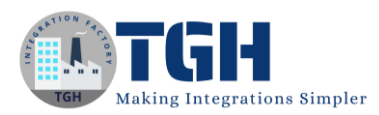

# Step 11.1. Go to 'Manage' tab.

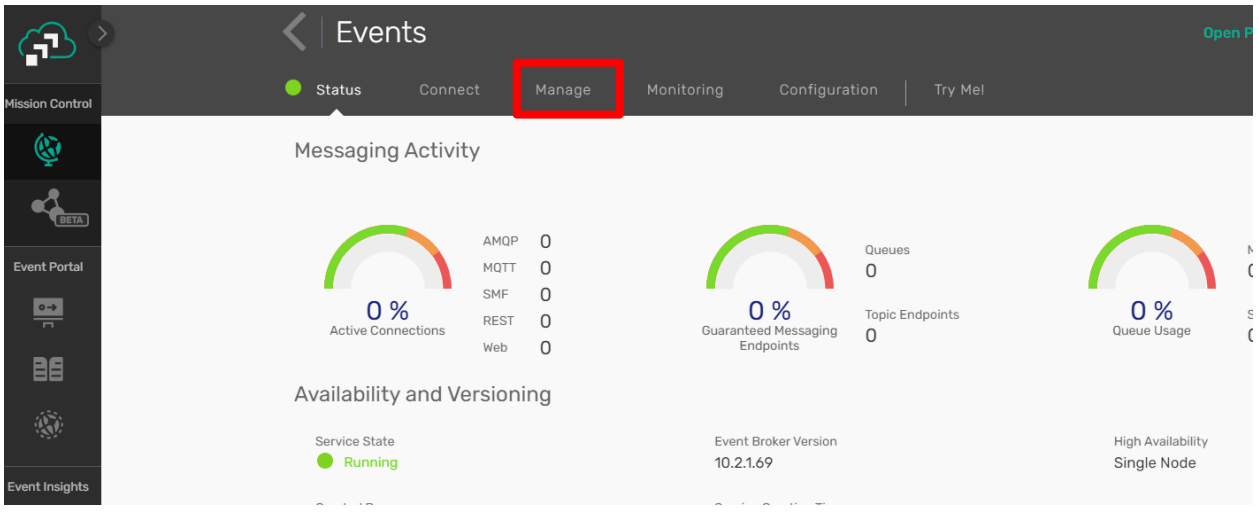

# Step 11.2. Click on 'Queues'.

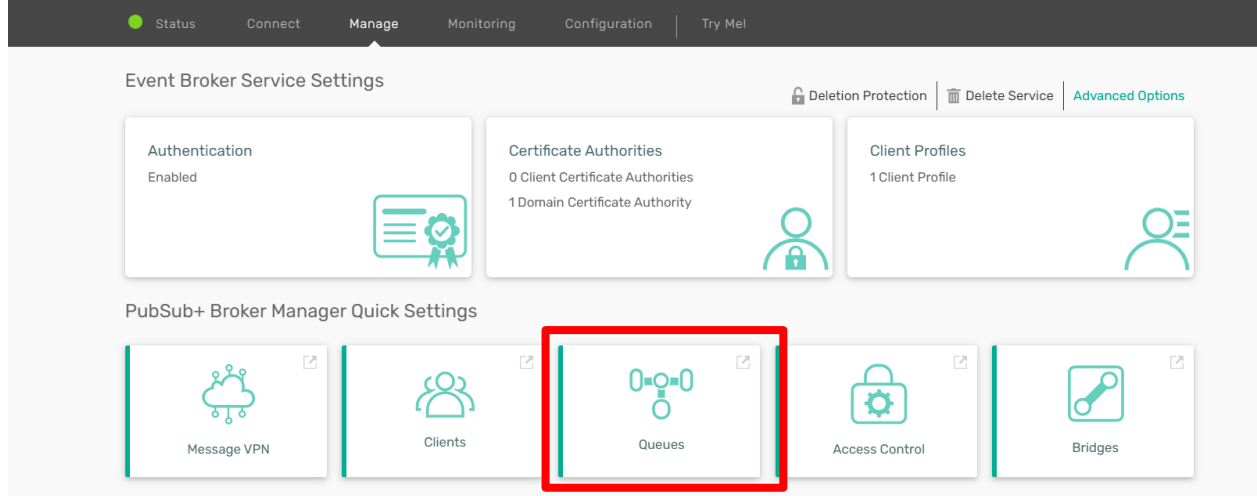

## Step 12. Queues page will be opened, now click on '+ Queue' button to create one queue

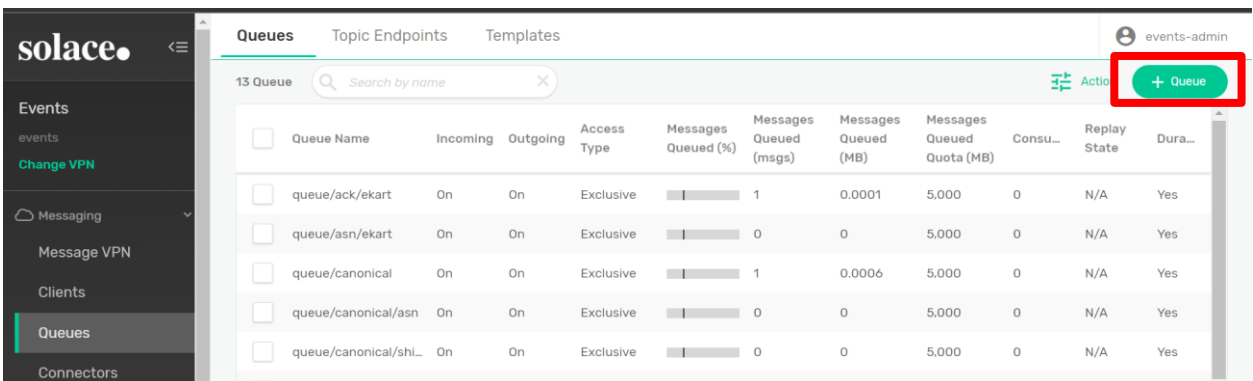

#### ©[TGH Software Solutions Pvt. Ltd.](https://techygeekhub.com/)

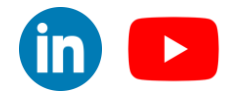

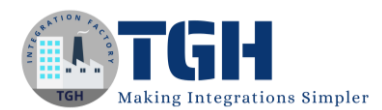

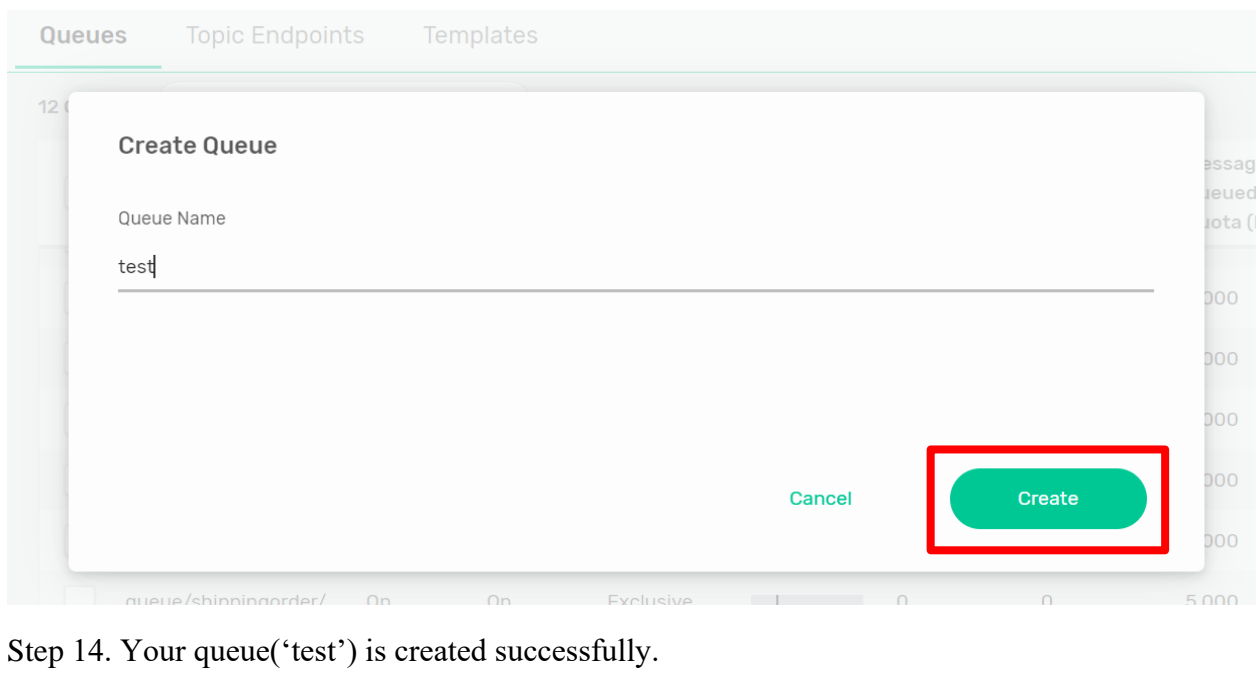

#### Step 13. 'Create Queue' window will open, now give the queue name and click on 'Create'.

test  $On$  $On$ Exclusive  $\overline{a}$   $\overline{a}$   $\overline{$  $\overline{O}$ 5,000  $\overline{0}$ 

Now go to the Boomi Atomsphere Platform to start integrating Solace with Boomi.

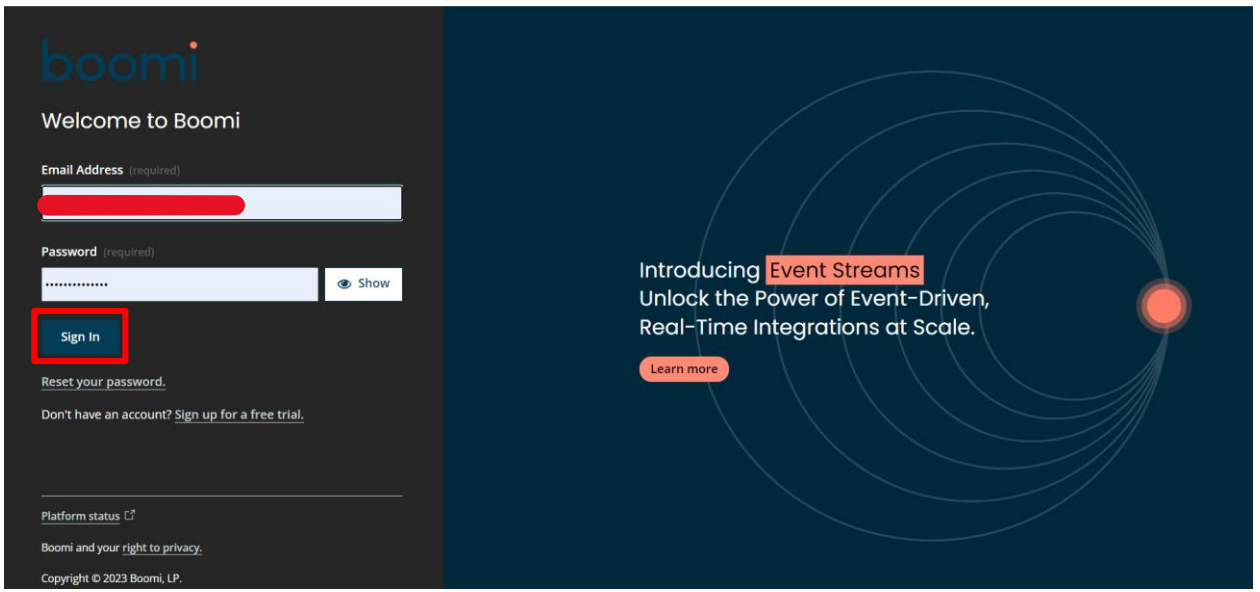

Step 15. Go to [platform.boomi.com](https://platform.boomi.com/)

Step 16. Login by giving your valid credentials (Username and Password).

## ©[TGH Software Solutions Pvt. Ltd.](https://techygeekhub.com/)

No part of this document may be copied, reproduced, republished, uploaded, posted, publicly displayed, encoded, translated, transmitted or distributed in any way to any other computer, server, website or other medium for publication or distribution, without TGH's prior written consent

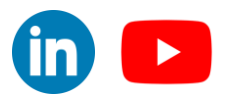

 $N/A$ 

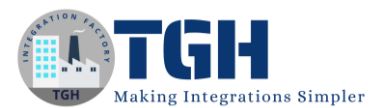

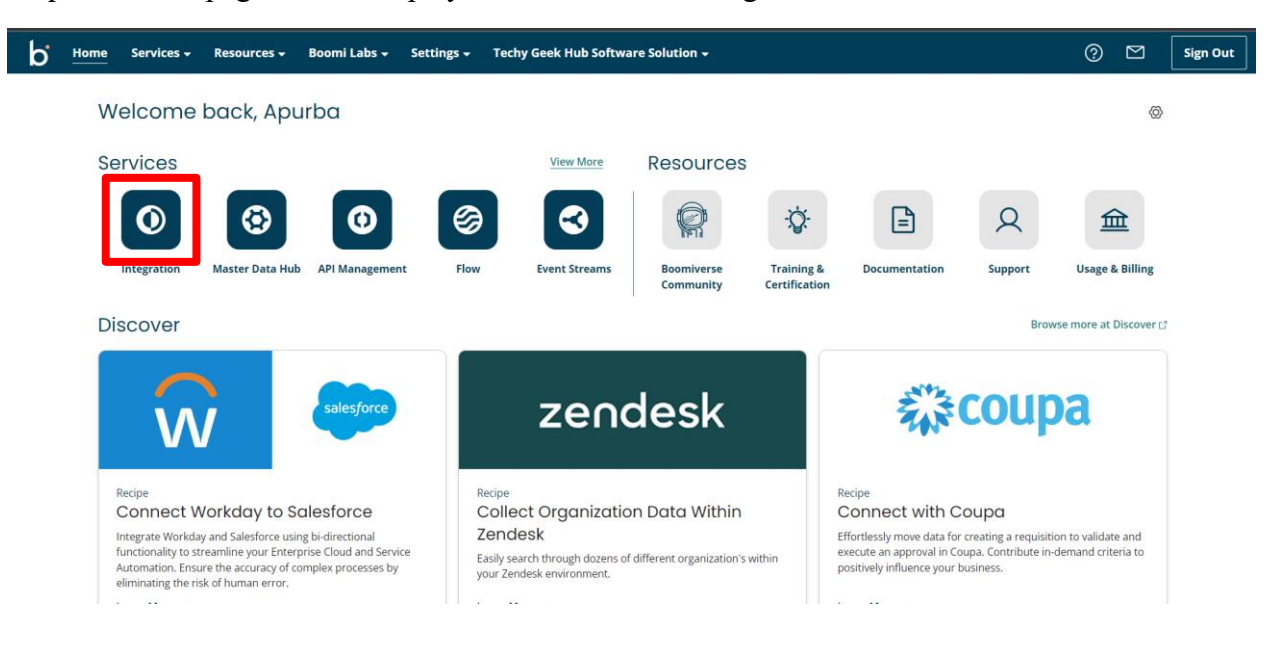

Step 17. Home page will be displayed, now click on 'Integration'.

Step 18. Click on 'Create New' button.

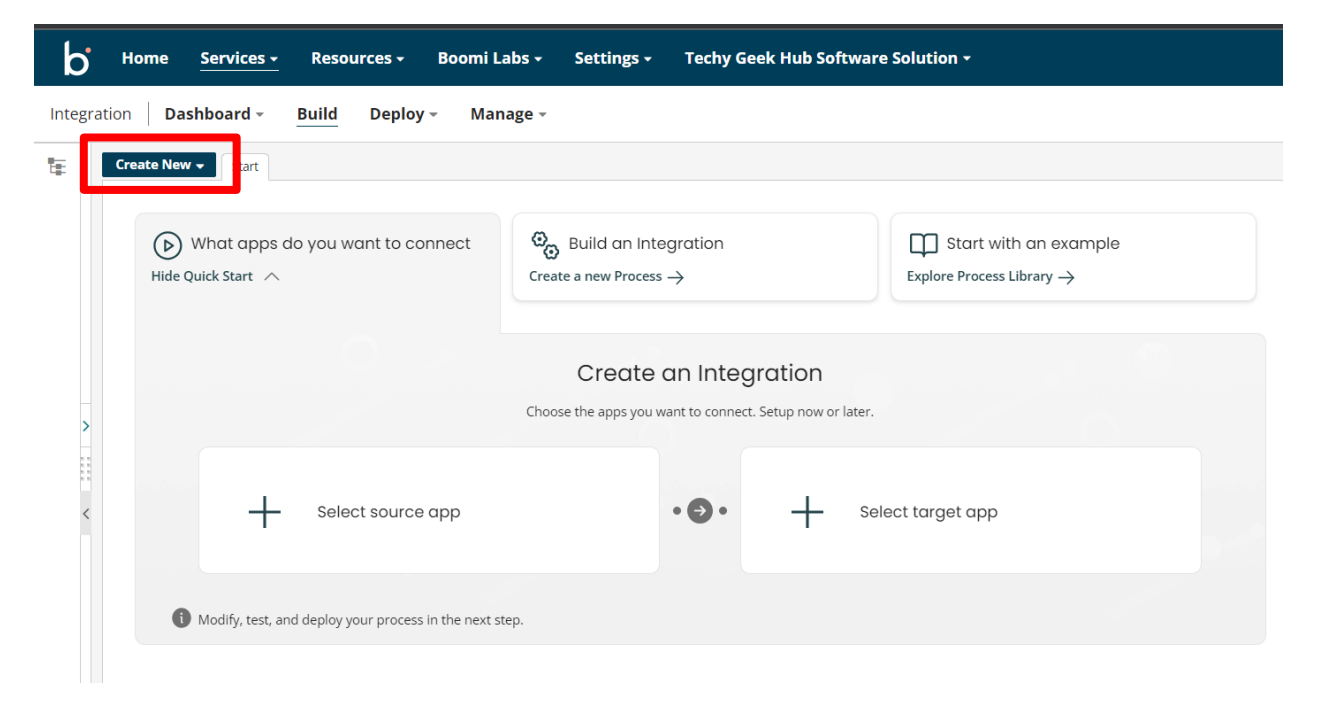

#### ©[TGH Software Solutions Pvt. Ltd.](https://techygeekhub.com/)

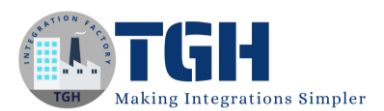

# Step 19. Select 'Process' and click on 'Create'.

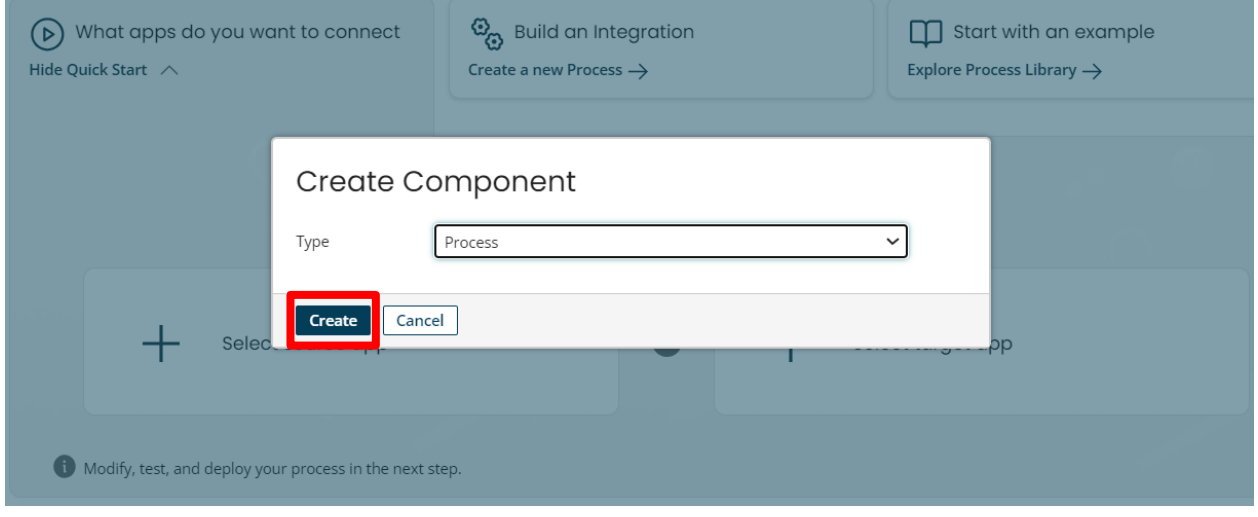

Step 20. Choose Start shape as 'Connector' type and choose connector as 'Disk V2'

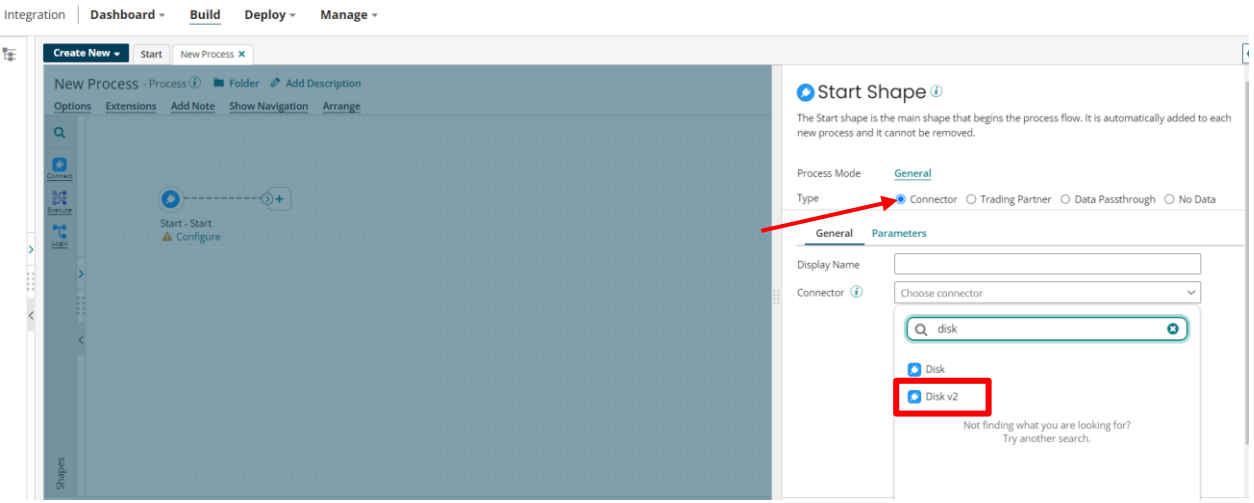

# ©[TGH Software Solutions Pvt. Ltd.](https://techygeekhub.com/)

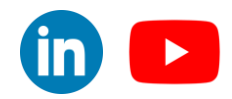

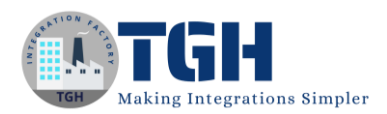

# Step 21. Click on '+' icon in the Connection to configure the connection.

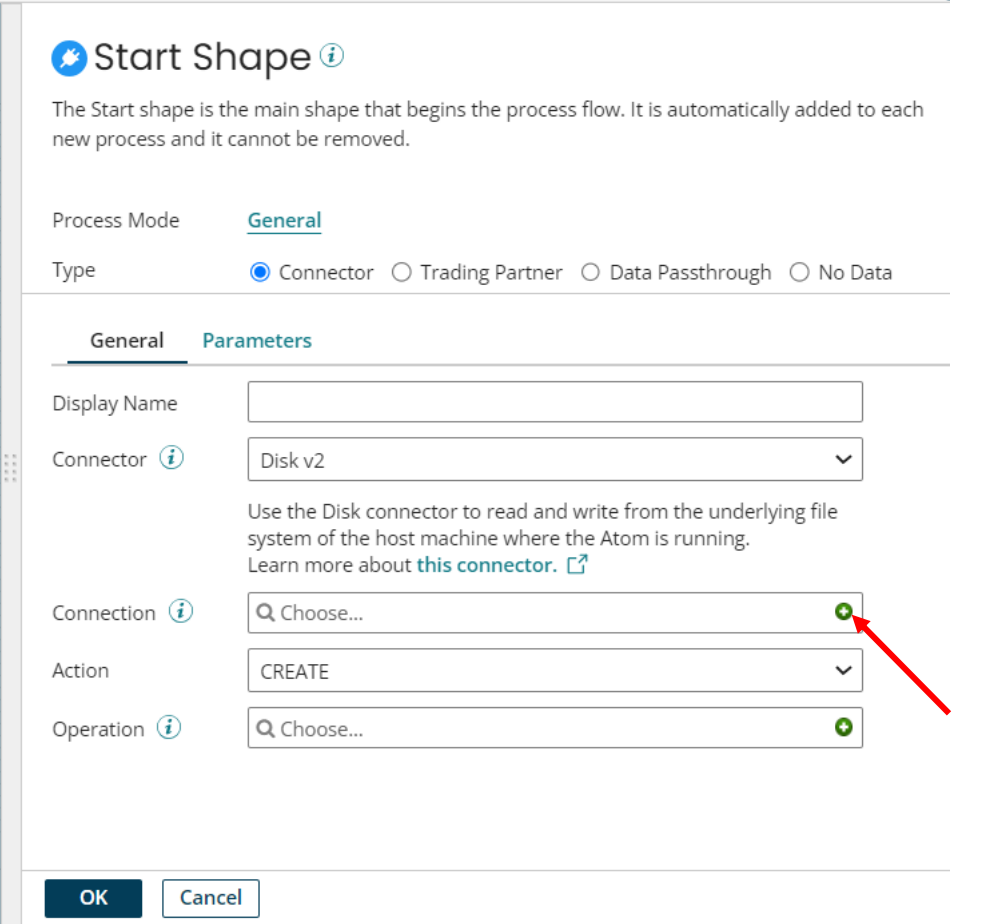

Step 22. Give the connection name as 'Disk', in the directory text field give the directory path from where you want to read the file, at last click 'Save and Close'.

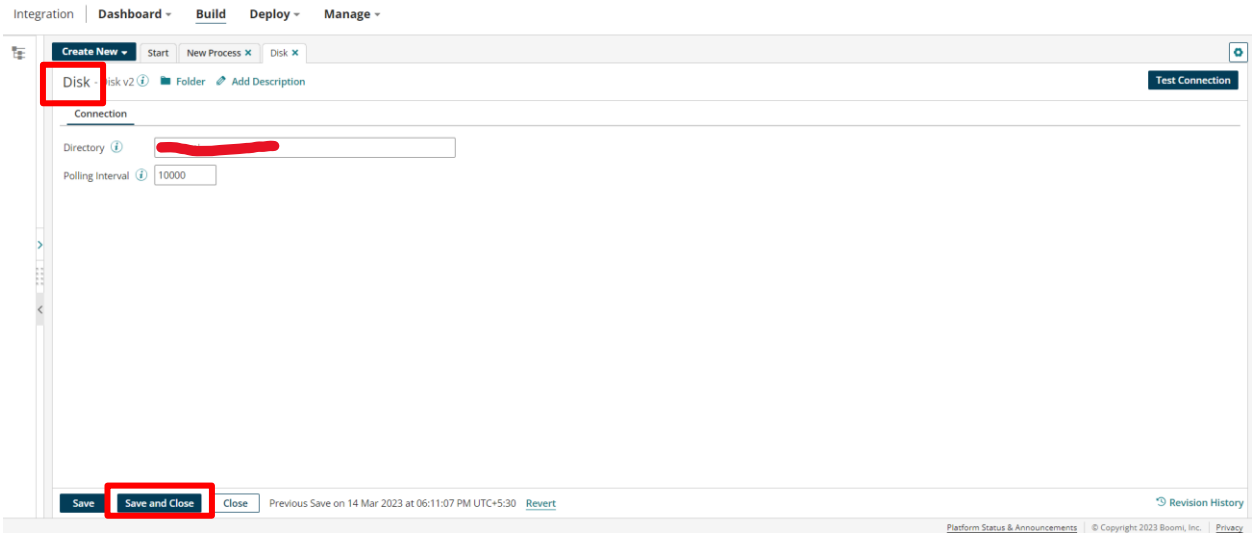

#### ©[TGH Software Solutions Pvt. Ltd.](https://techygeekhub.com/)

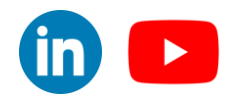

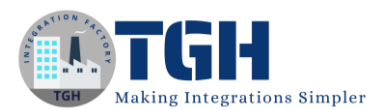

# Step 23. Select action as "Get" and Click on "+" icon in Operation to configure operation.

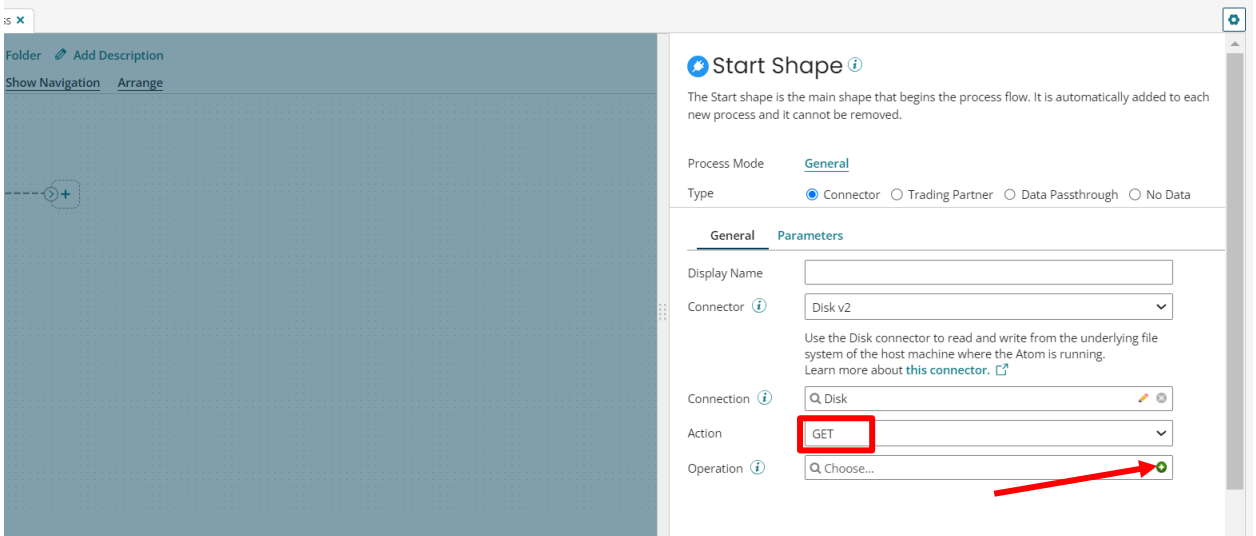

Step 24. Give the operation name as "Read file" and click on "Save and Close".

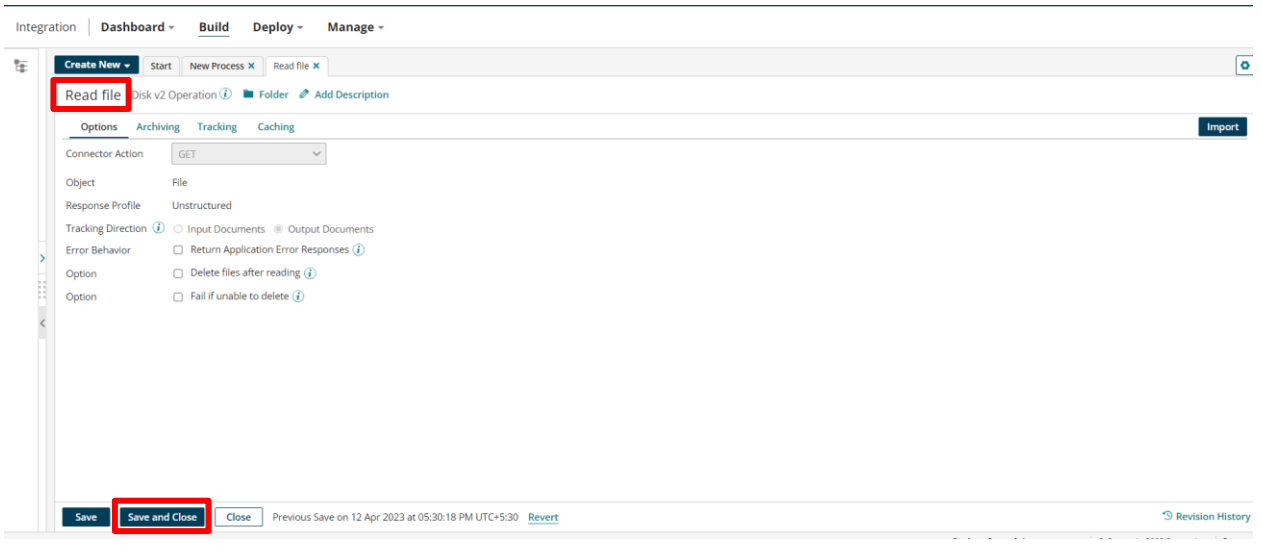

#### ©[TGH Software Solutions Pvt. Ltd.](https://techygeekhub.com/)

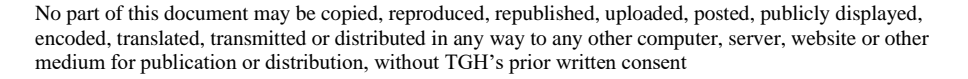

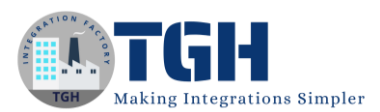

# Step 25. Click on Parameter, then click on "+ " button.

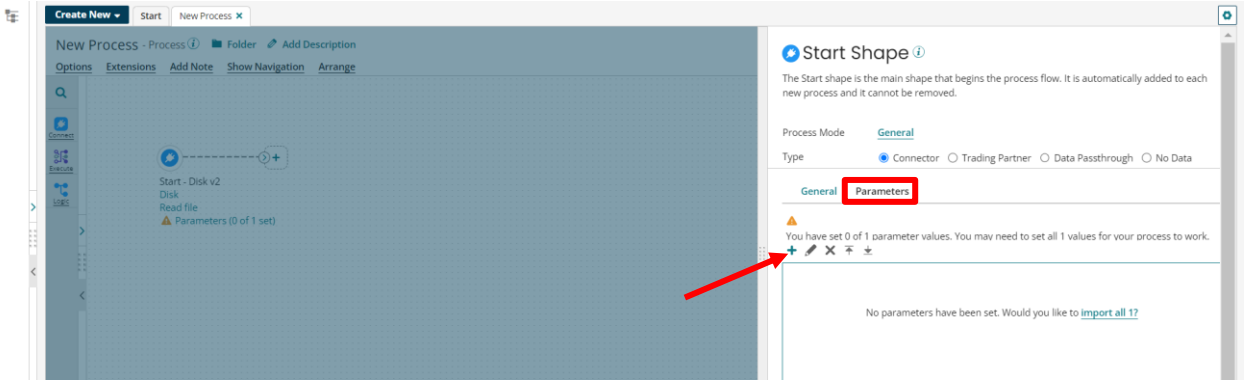

Step 26. Choose Input as ID, and give the file name in Static value field. Now click on "Ok".

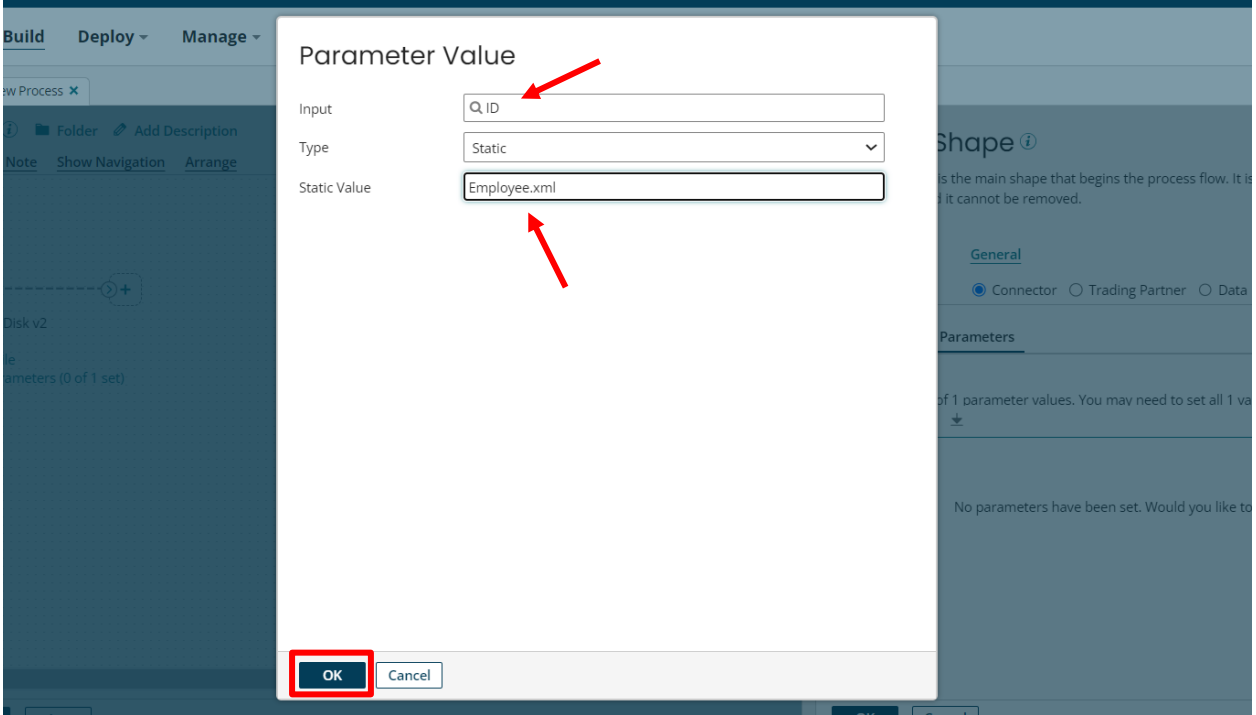

## ©[TGH Software Solutions Pvt. Ltd.](https://techygeekhub.com/)

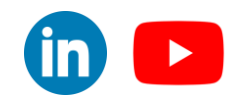

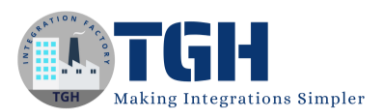

Step 27. It should look like this, now click on "Ok".

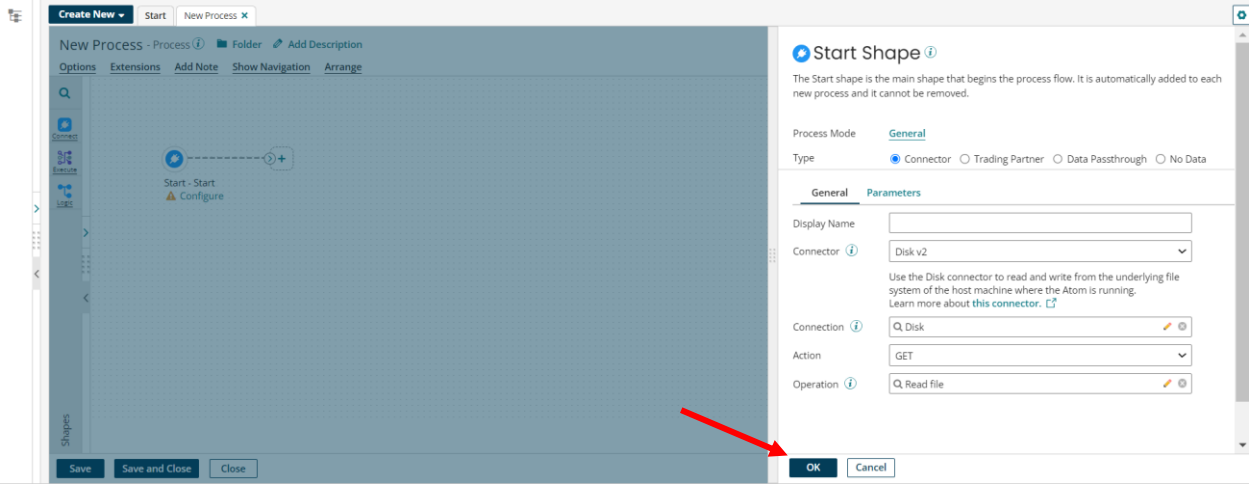

Step 28. Give the process name as "Send emp data to test queue".

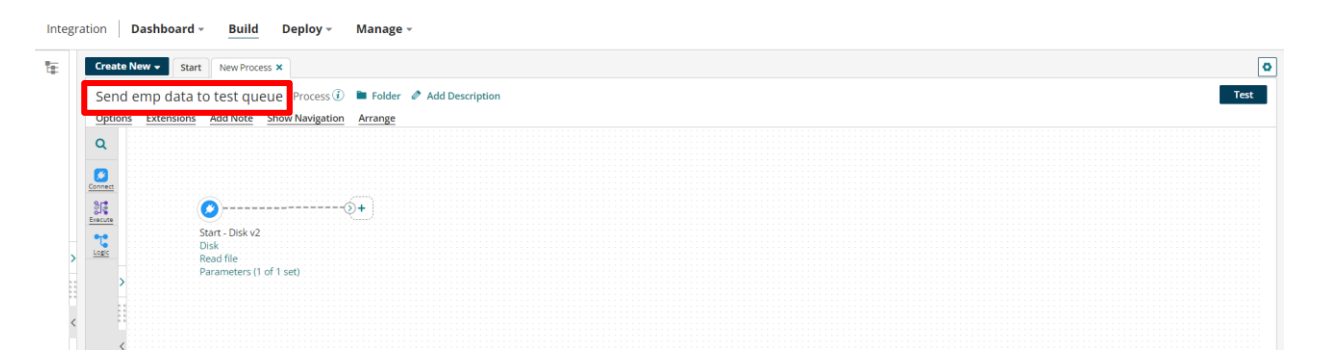

Step 29. Drag and drop one map shape to process canvas. Click on "+" button to create a map component.

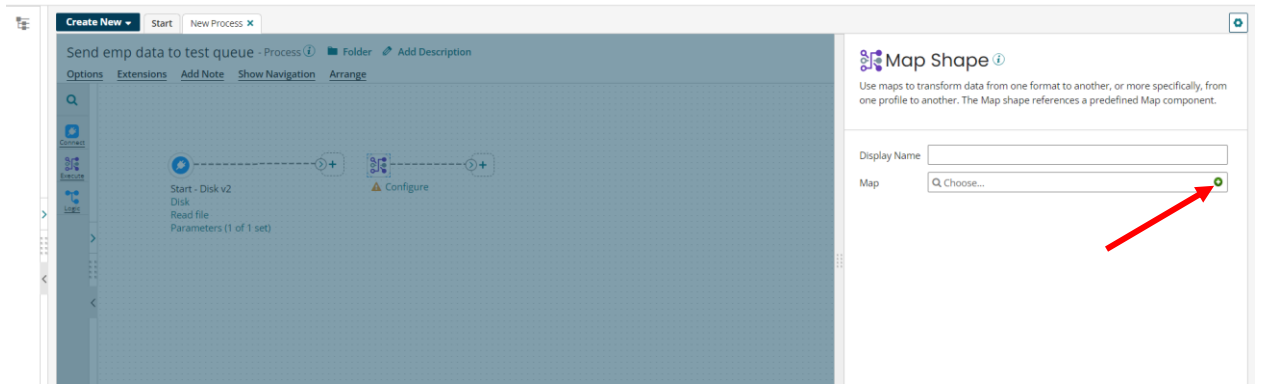

#### ©[TGH Software Solutions Pvt. Ltd.](https://techygeekhub.com/)

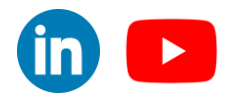

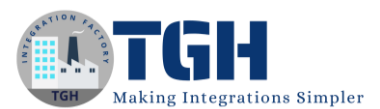

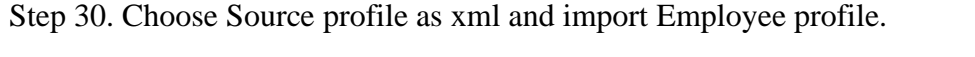

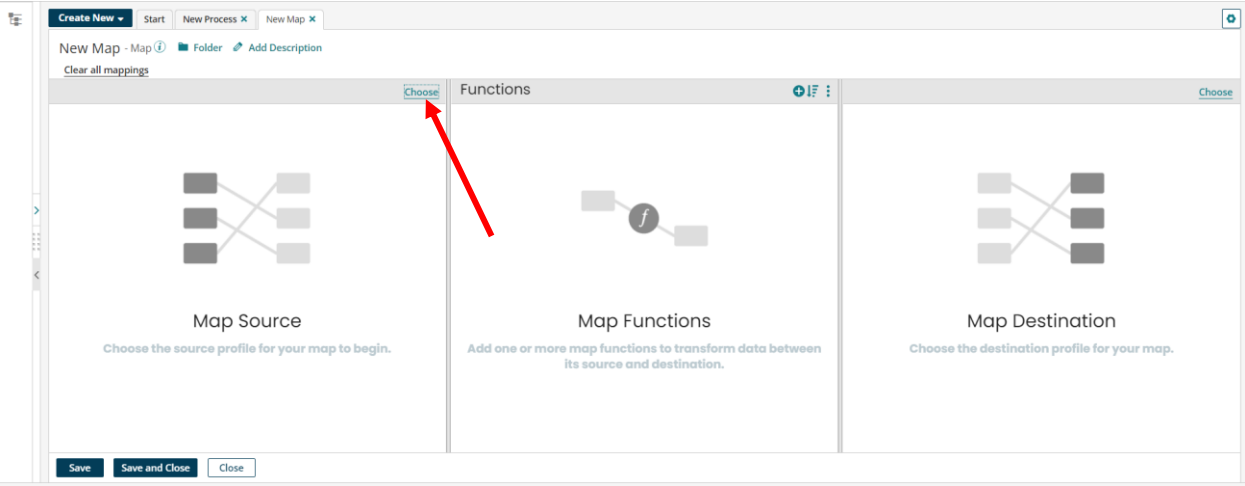

Step 31. Now click on "Ok".

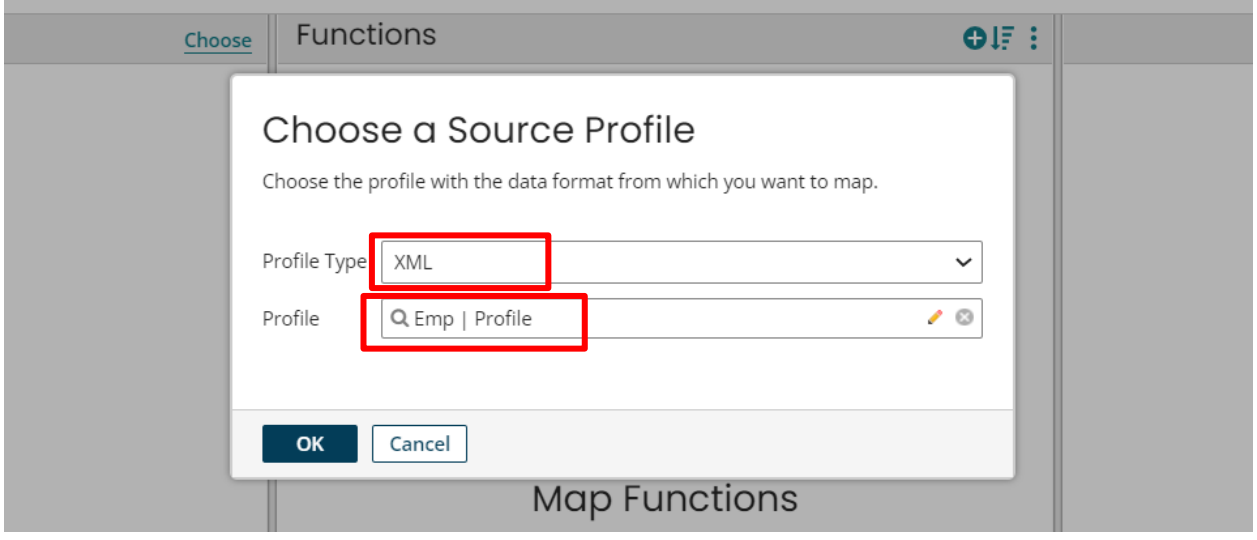

Step 32. Likewise choose a Flatfile emp profile in the destination also. Click on "+" icon to create one flat file profile.

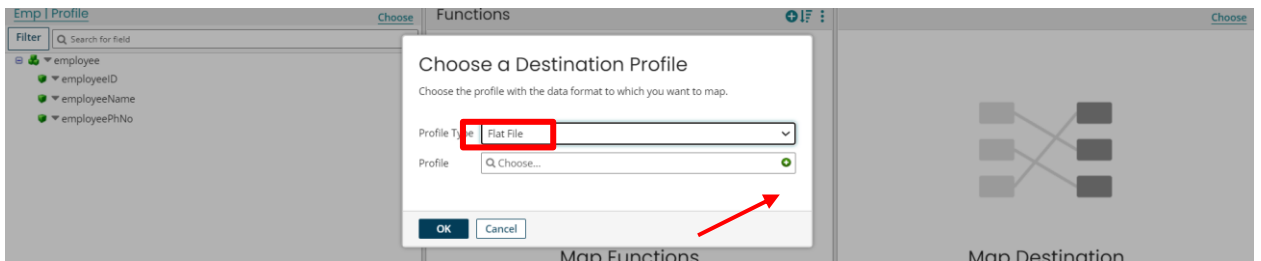

©[TGH Software Solutions Pvt. Ltd.](https://techygeekhub.com/) Step 33. After creating the Flat file profile map all the fields and click on "Save and Close".

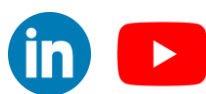

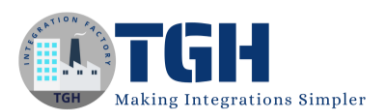

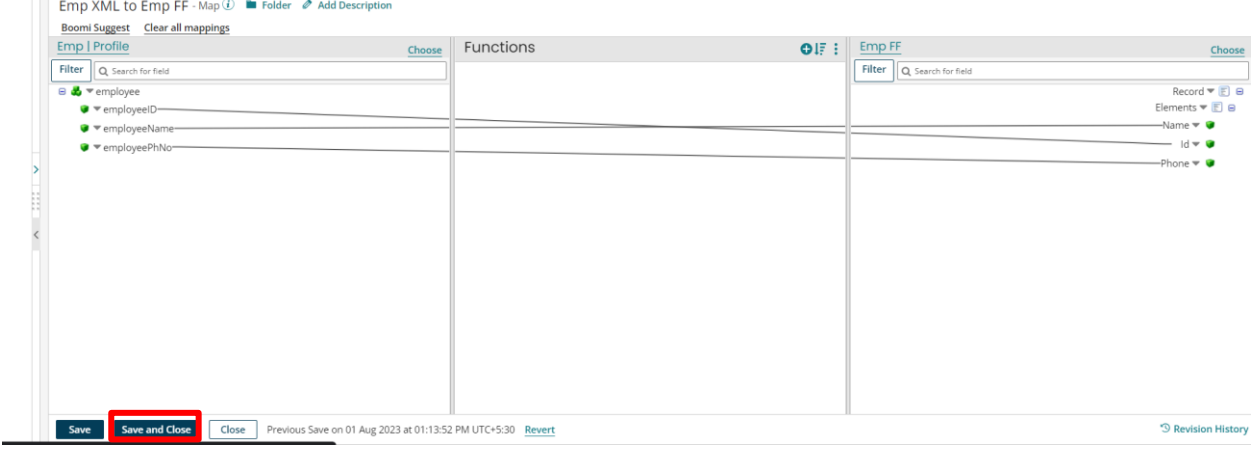

Step 34. Now drag and drop one Solace PubSub+ connector. Click on "+" button in connection to configure the connection.

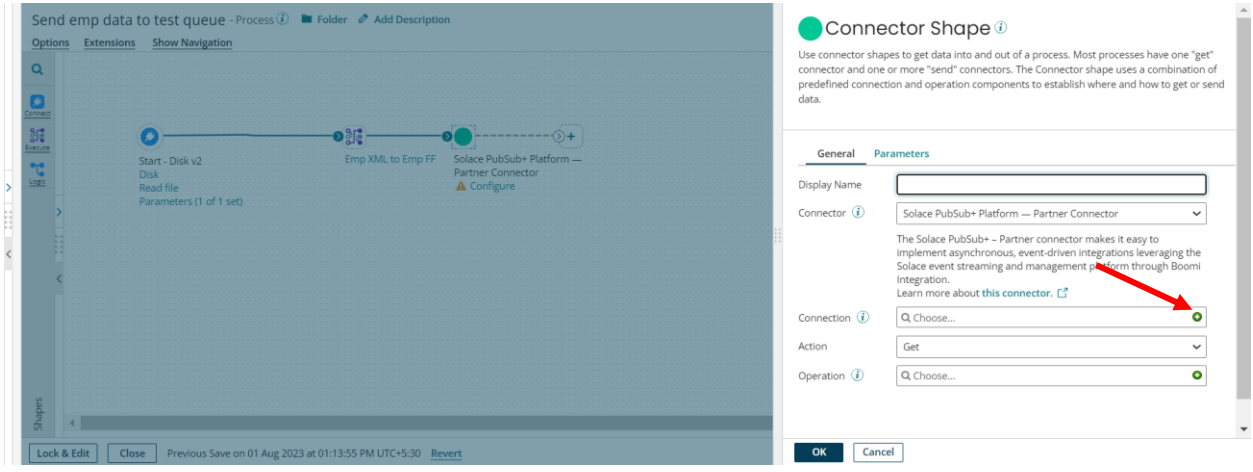

#### ©[TGH Software Solutions Pvt. Ltd.](https://techygeekhub.com/)

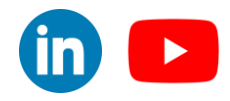

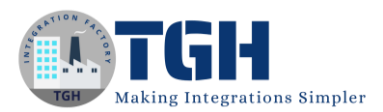

Step 35. Now you need to provide Username, Password, Api token etc to establish the connection, for these details, you need to go back to the Solace console page where we have created the Service and Queue.

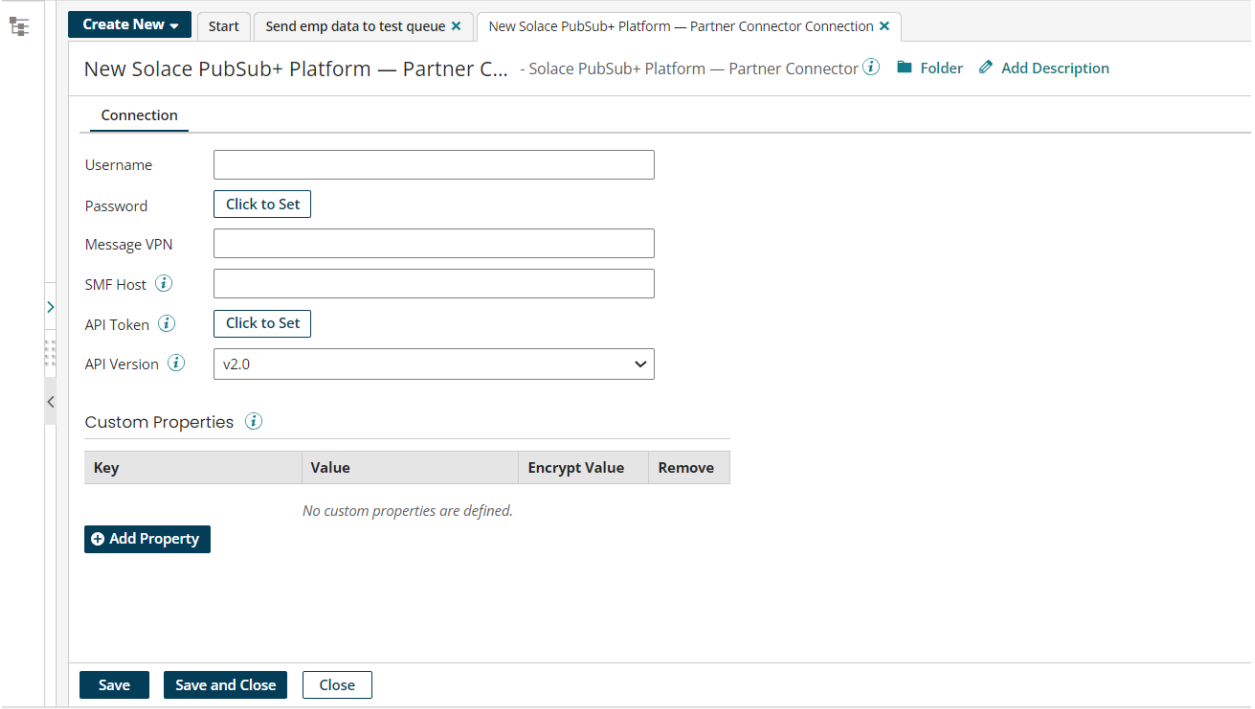

Step 36. Go to Solace console page > Click one "Cluster Manager" > Click on your service which we created previously (refer to Step 10), go to the "Connect" tab and click on "Solace Messaging".

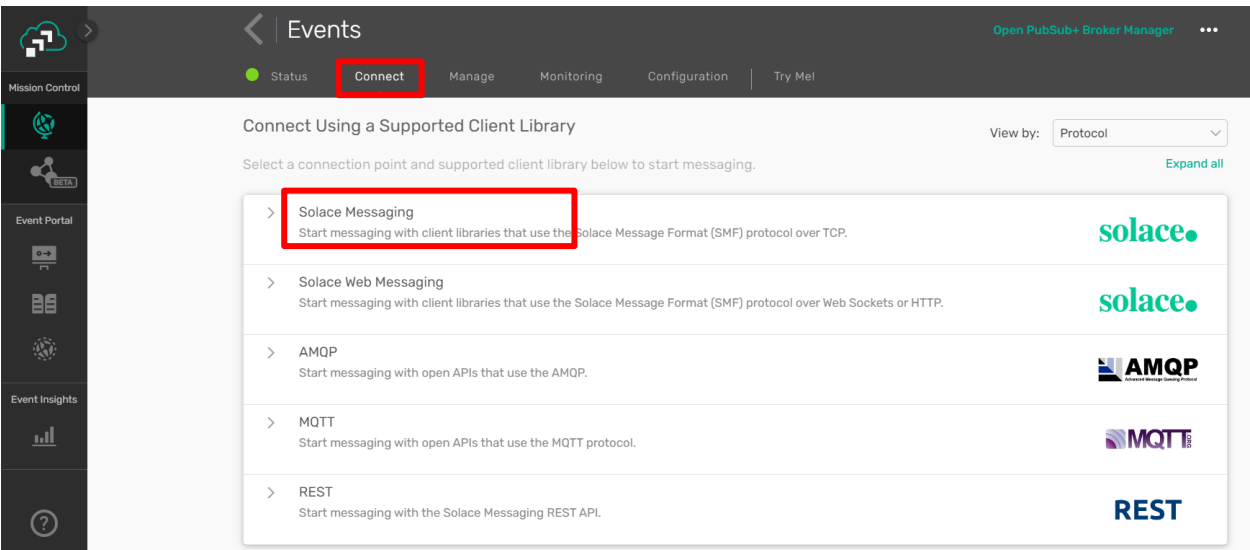

#### ©[TGH Software Solutions Pvt. Ltd.](https://techygeekhub.com/)

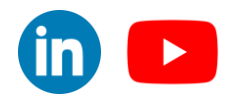

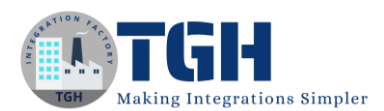

Events ...  $\bigoplus$ co  $\circledcirc$ Connect Using a Supported Client Library View by: Protocol .<br>Select a connection point and supported client library below to start messaging. Evnand all  $\frac{1}{2}$ Solace Messaging st Po solace. Start messaging with client libraries that use the Solace Message Format (SMF) protocol over TCP.  $\blacksquare$ **Connection Details** Client Libraries 88 **Username Solace** Solace Java API Get Started  $Dac$ Solace JCSMP API solace. Get Started t Insig sage Solace JavaRTO solace. events<sup>2</sup> Get Started red SMF SMF Host Public Inter Solace JMS API solace. Get Started tone: //mr.con ce.cloud:554430 TrustStore **D**  $^{\circ}$ Solace C **Download DEN** solace. Get Started solace eython Get Started

Step 37. Copy Username, Password, Message VPN and SMF Host.

Step 38. Now click on User & Account and click on "Token Management" for getting the API token.

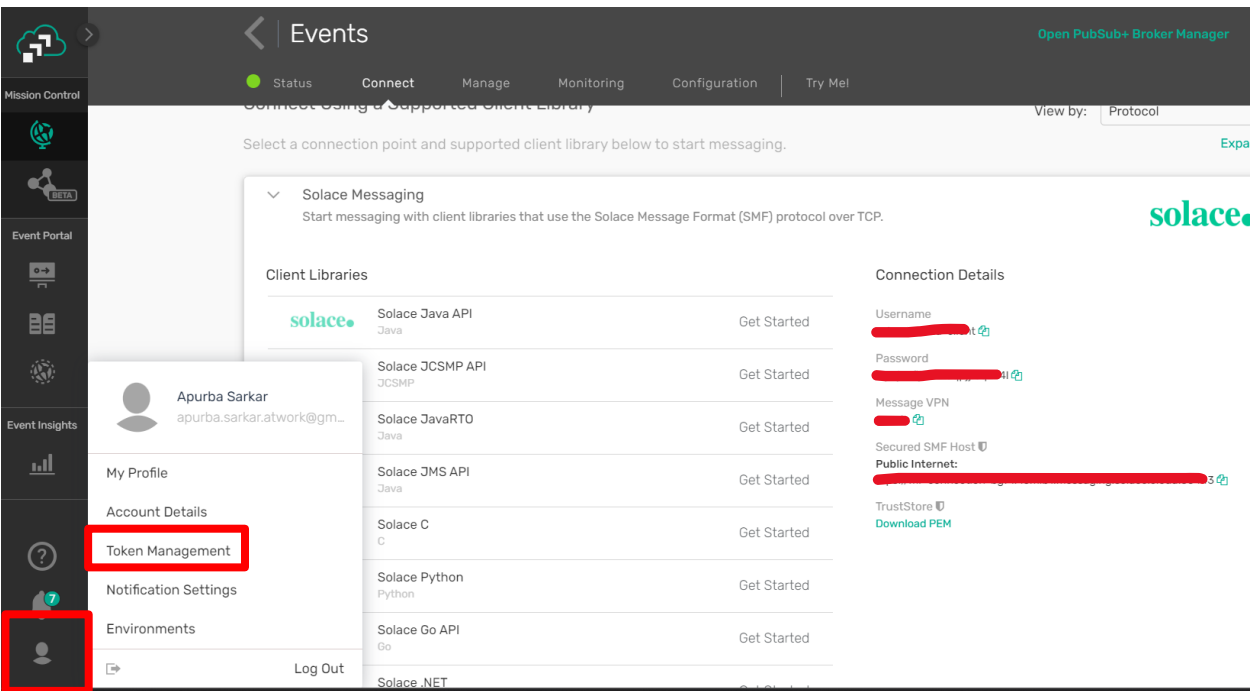

#### ©[TGH Software Solutions Pvt. Ltd.](https://techygeekhub.com/)

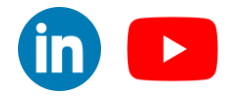

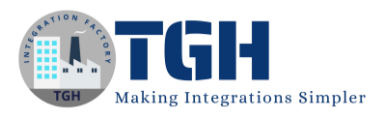

# Step 39. Click on "Create Token".

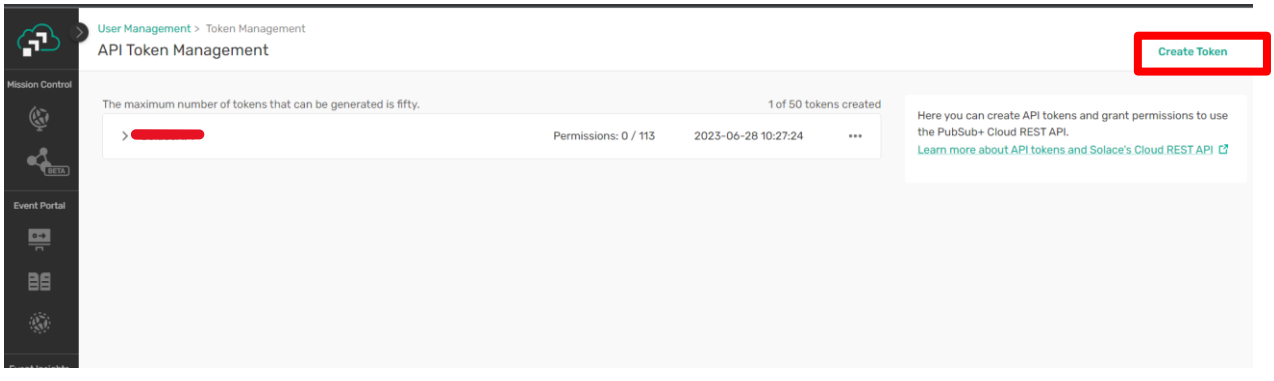

# Step 40. Give a name to the Token and click on "Create Token" button.

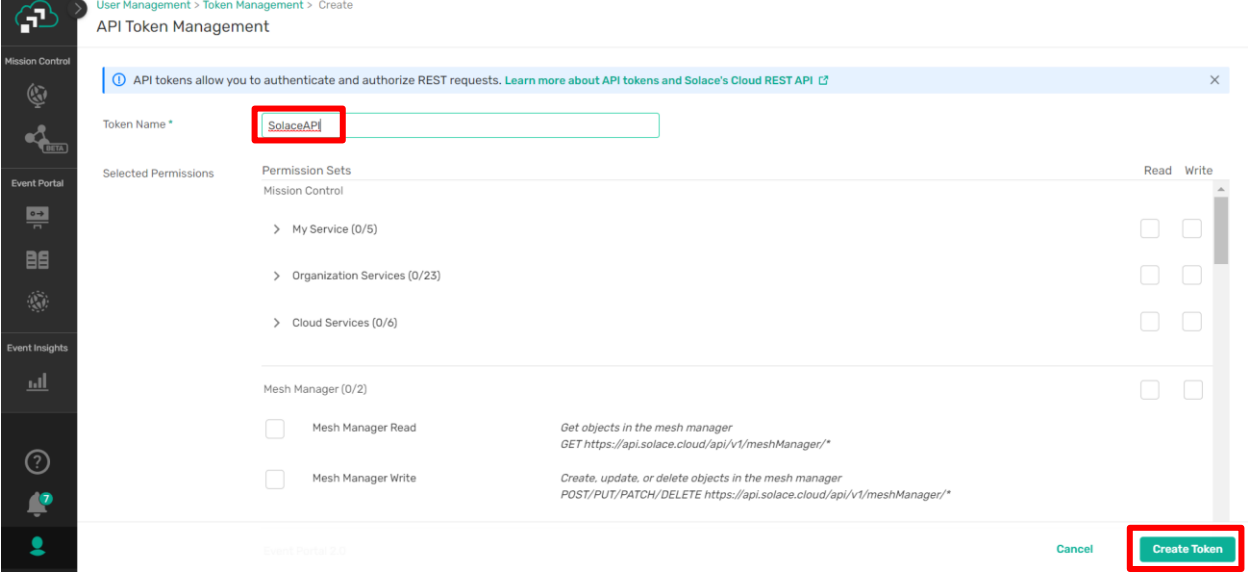

# ©[TGH Software Solutions Pvt. Ltd.](https://techygeekhub.com/)

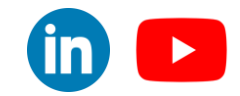

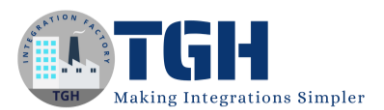

# Step 41. One API Token window will open, click on the 'Copy' button to copy the Token.

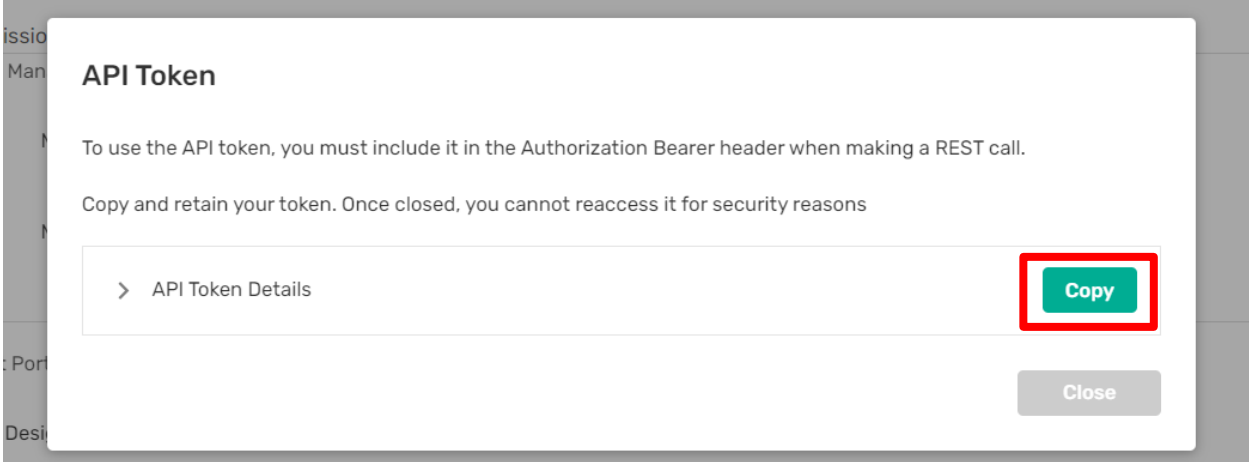

Step 42. Come back to the platform > Fill all connection details in the connector connection and hit "Test Connection" button to test the connection.

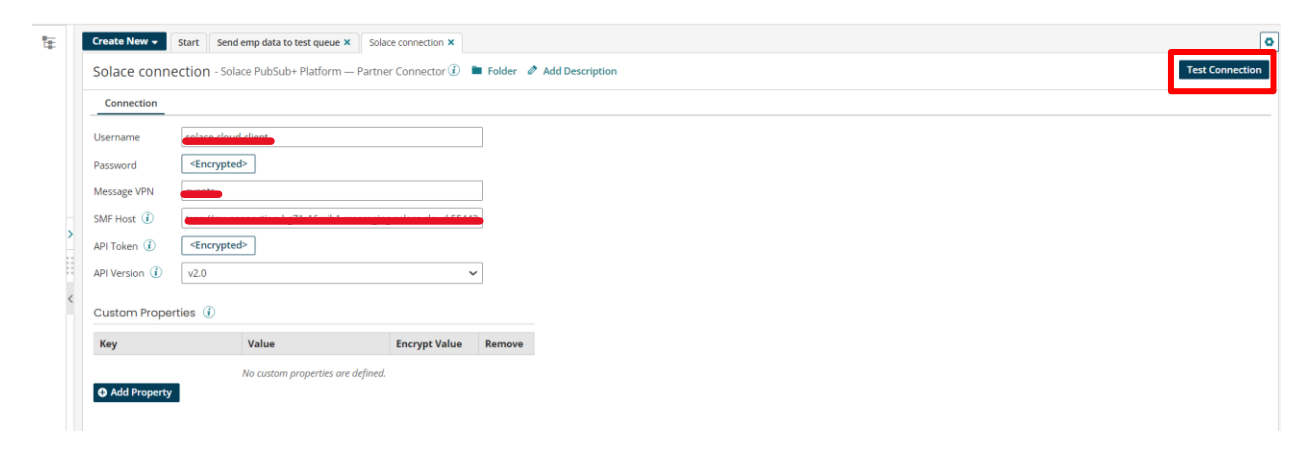

#### ©[TGH Software Solutions Pvt. Ltd.](https://techygeekhub.com/)

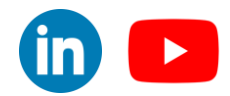

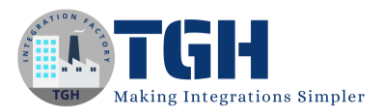

 $\overline{\mathbf{m}}$   $\mathbf{D}$ 

## Step 43. Select the Atom and click on next.

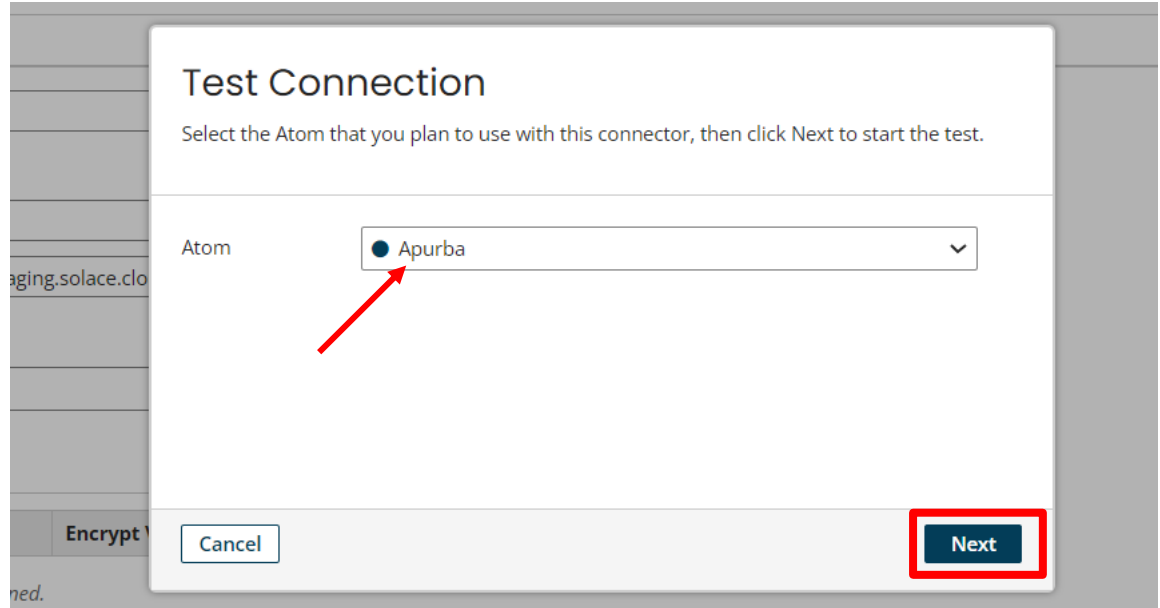

Step 44. If the Success message displays then the connection is configured successfully, now click on "Finish" and click on "Save and Close".

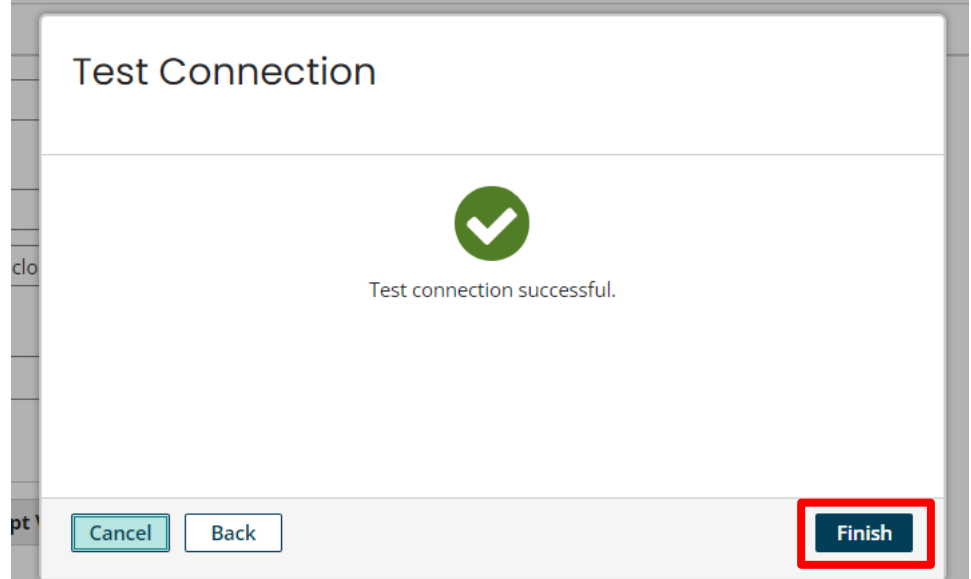

#### ©[TGH Software Solutions Pvt. Ltd.](https://techygeekhub.com/)

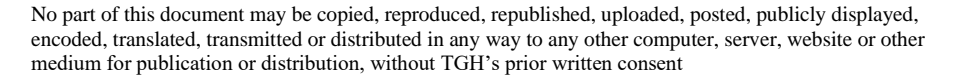

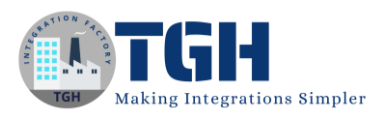

Step 45. Make the Action as "Send" and click on '+' in the Operation to configure the operation.

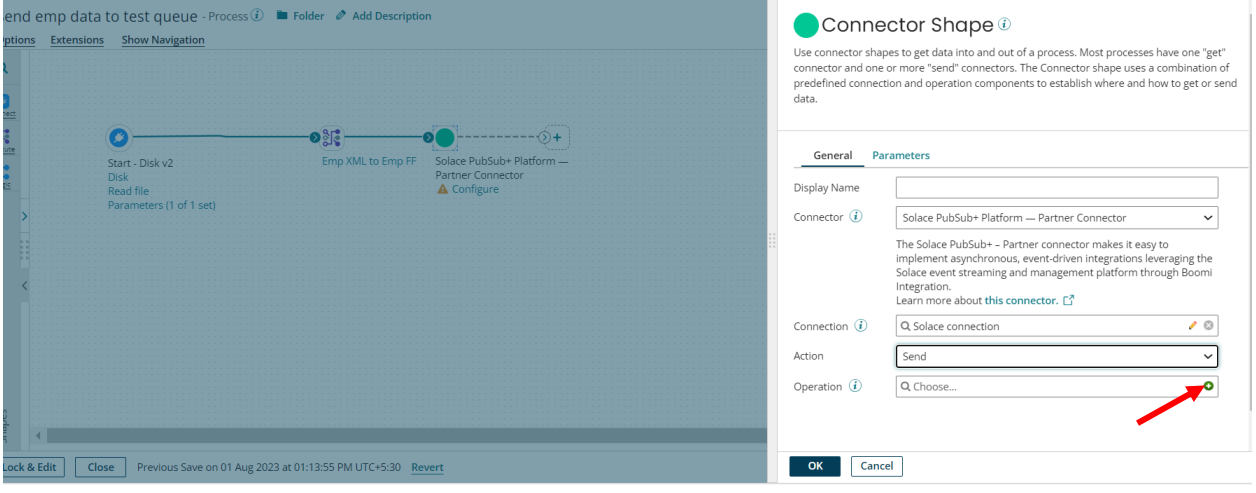

Step 46. - Select Mode as Persistent Transacted.

- As we are using queue so we will select "Endpoint type" as "queue".

 - We will give the queue name in the "Destination" (We have already created one queue previously, refer to Step 12).

- Now Save and Close.

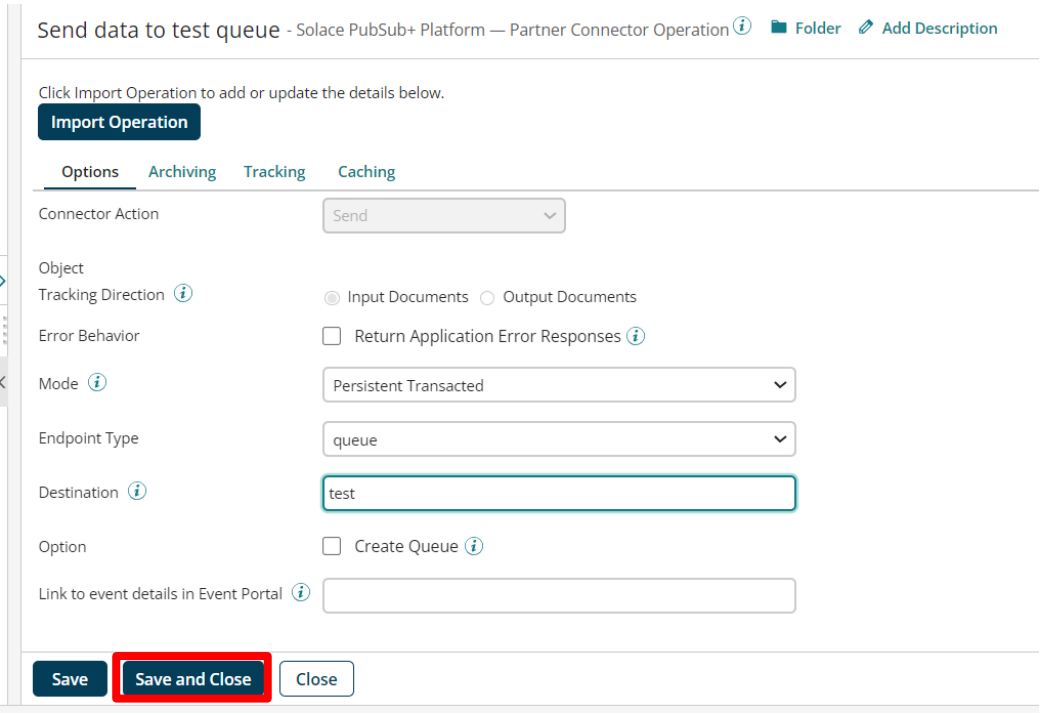

#### ©[TGH Software Solutions Pvt. Ltd.](https://techygeekhub.com/)

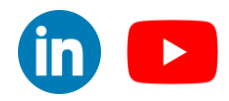

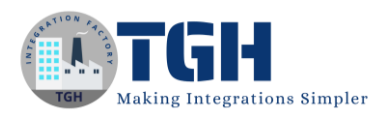

# **Solace Modes**

# **Direct:**

 The connector listens to one or many topic subscriptions. Events are read from the event broker and submitted to the process in a fire and forget fashion. While this mode offers the highest performance, the broker does not preserve events during time periods when the Boomi process disconnects and if the Boomi process fails, the events are lost.

Direct mode is typically used when out-of-date events are not valuable. For example, if events contain stock prices and an updated event arrives every five seconds, rather than processing old events, the process simply waits for a new event to arrive.

# **Persistent Non-Transacted:**

Instead of listening to a topic, the connector listens to a queue that holds events that matches topic(s). The benefit of using a queue is that the broker preserves events even when the Boomi process disconnects, allowing the Boomi process to handle the events when it reconnects.

The broker removes the event from the queue as soon as it is picked up by the Boomi process. This increases performance over persisted transacted, but also means that events may be lost in the event of an unexpected Boomi process or Atom failure.

# **Persistent Transacted:**

 Similar to persisted non-transacted, the connector listens to a queue that holds events that matches topic(s). The broker preserves events even when the Boomi process disconnects. However, in contrast to persisted non-transacted, the broker only removes the event once the Boomi process completes successfully.

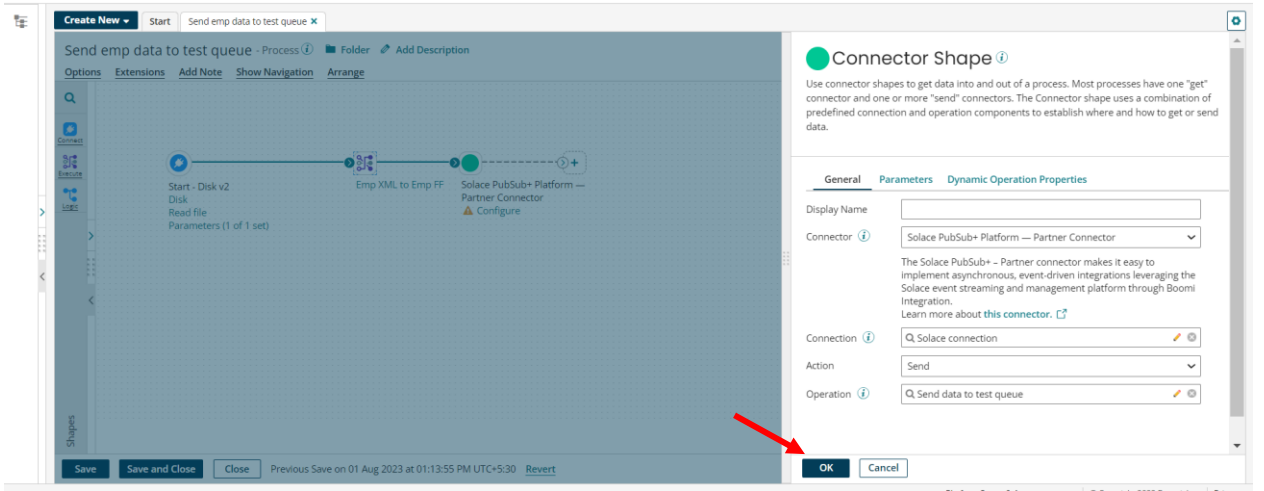

Step 47. After configuring everything it should look like this. Now click on "Ok".

# ©[TGH Software Solutions Pvt. Ltd.](https://techygeekhub.com/)

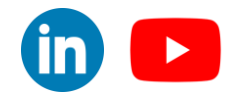

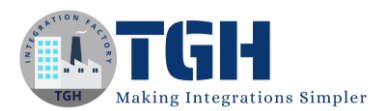

# Step 48. Drag and drop one Stop shape at the last.

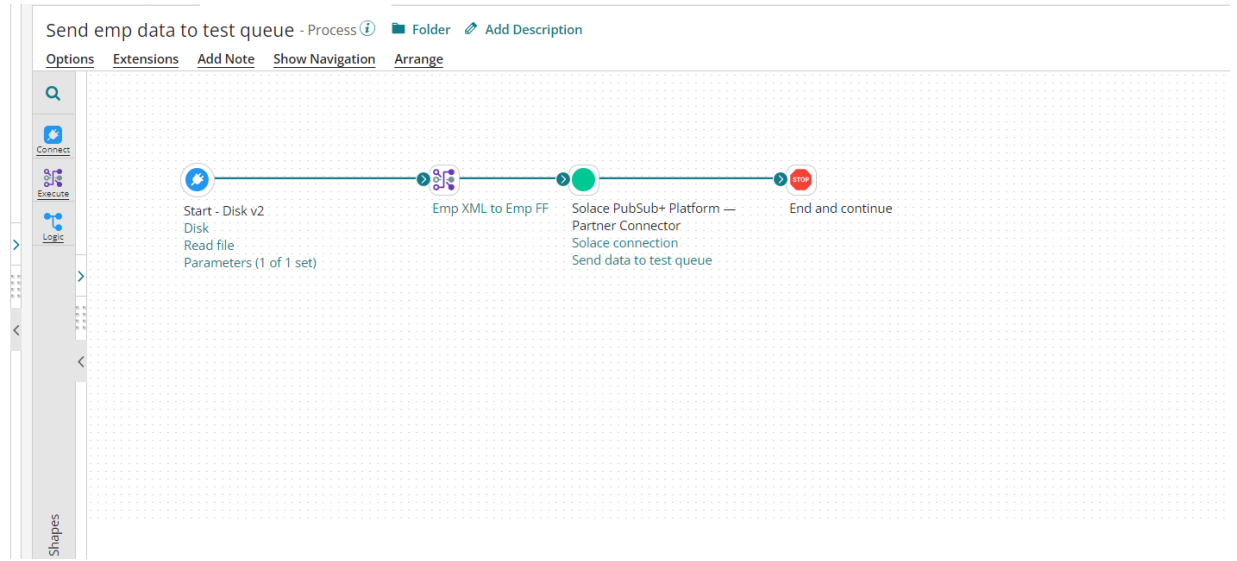

- **We have developed this process to send Employee data to the 'test' queue.**
- **Now we will develop one listener process to fetch this Employee data from the 'test' queue.**

#### 49. Create one more process.

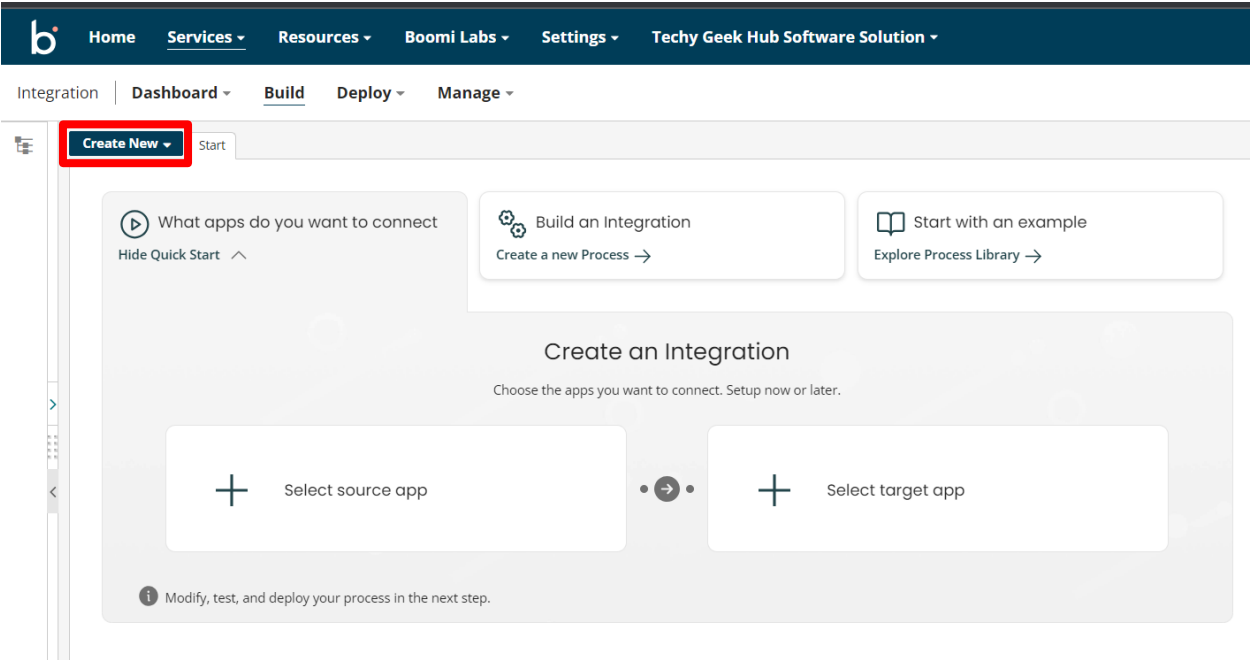

#### ©[TGH Software Solutions Pvt. Ltd.](https://techygeekhub.com/)

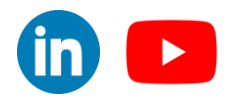

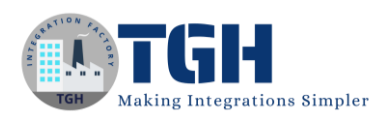

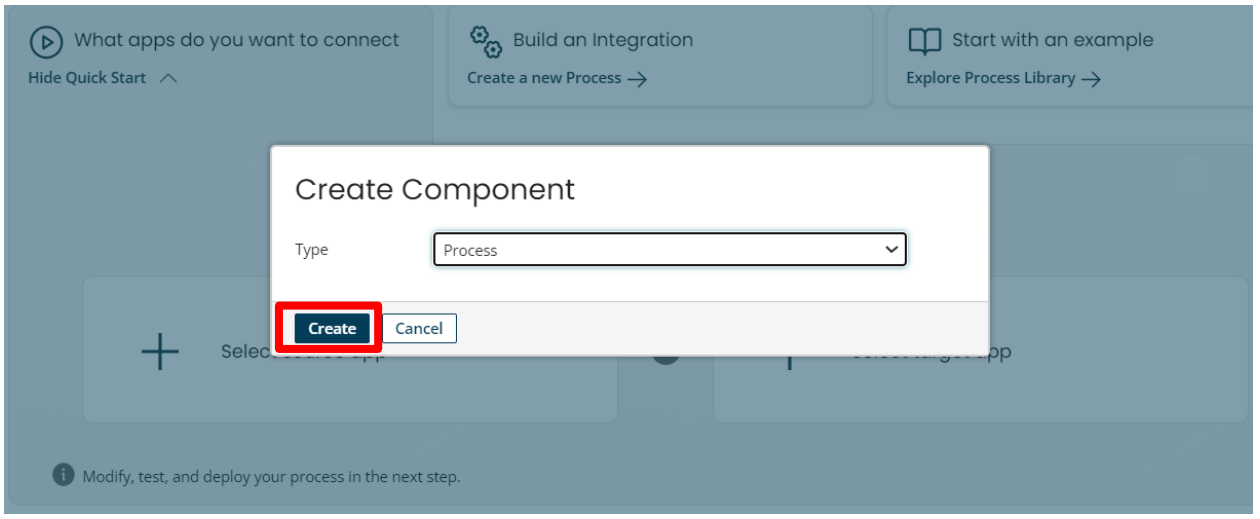

Step 50. Select the Start shape as Connector type and choose the connector as Solace PubSub+ connector.

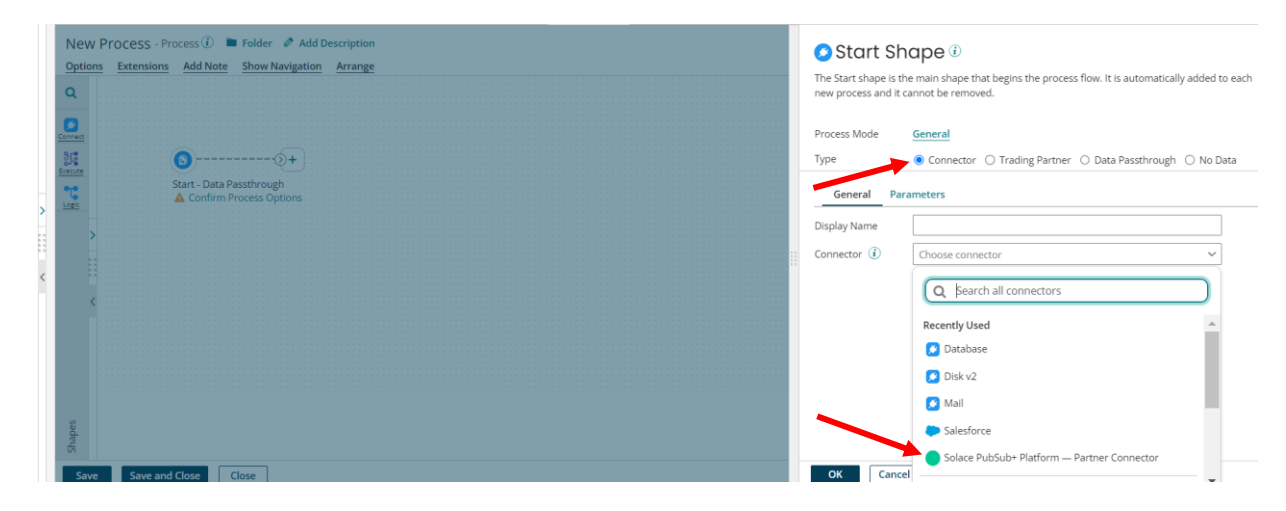

#### ©[TGH Software Solutions Pvt. Ltd.](https://techygeekhub.com/)

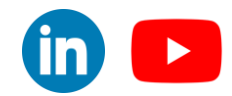

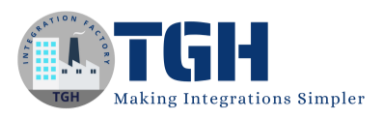

Step 51. Click on "Make the recommended changes for me" to disable Capture run dates. After that select the connection(Solace connection) which we previously configured (refer Step 35).

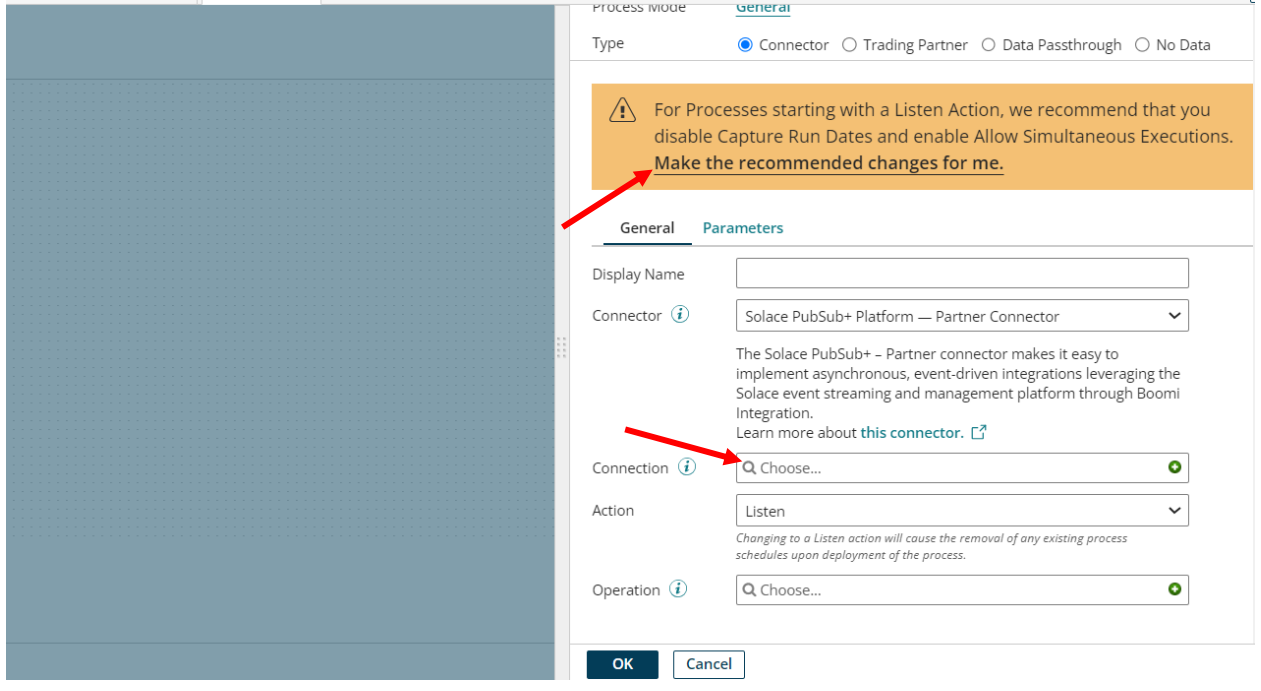

Step 52. Action should be "Listen", now click on '+' in Operation to configure the operation.

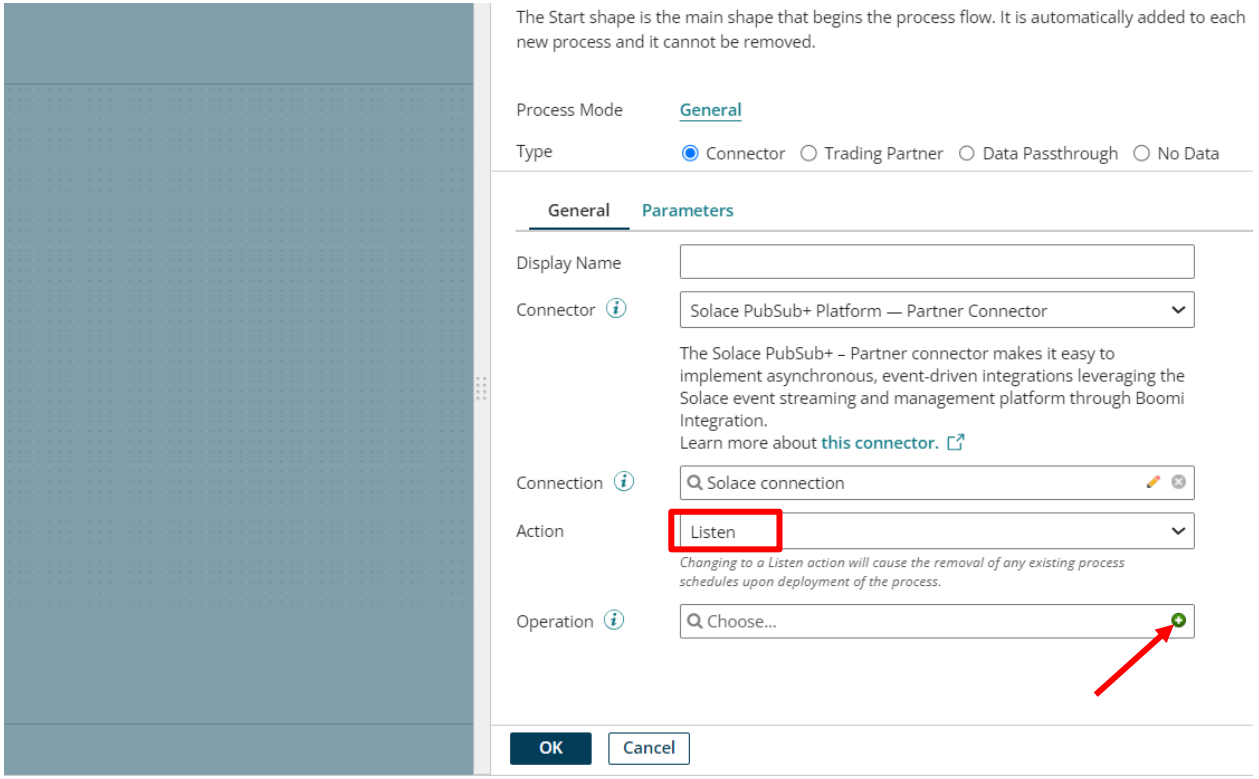

# ©[TGH Software Solutions Pvt. Ltd.](https://techygeekhub.com/)

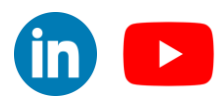

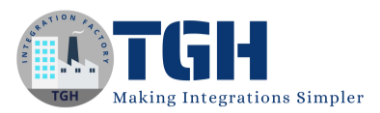

# Step 53. Select Mode as 'Persistent Transacted' and give the queue name to be listened (test) in "Destination".

#### Now click on "Save and Close".

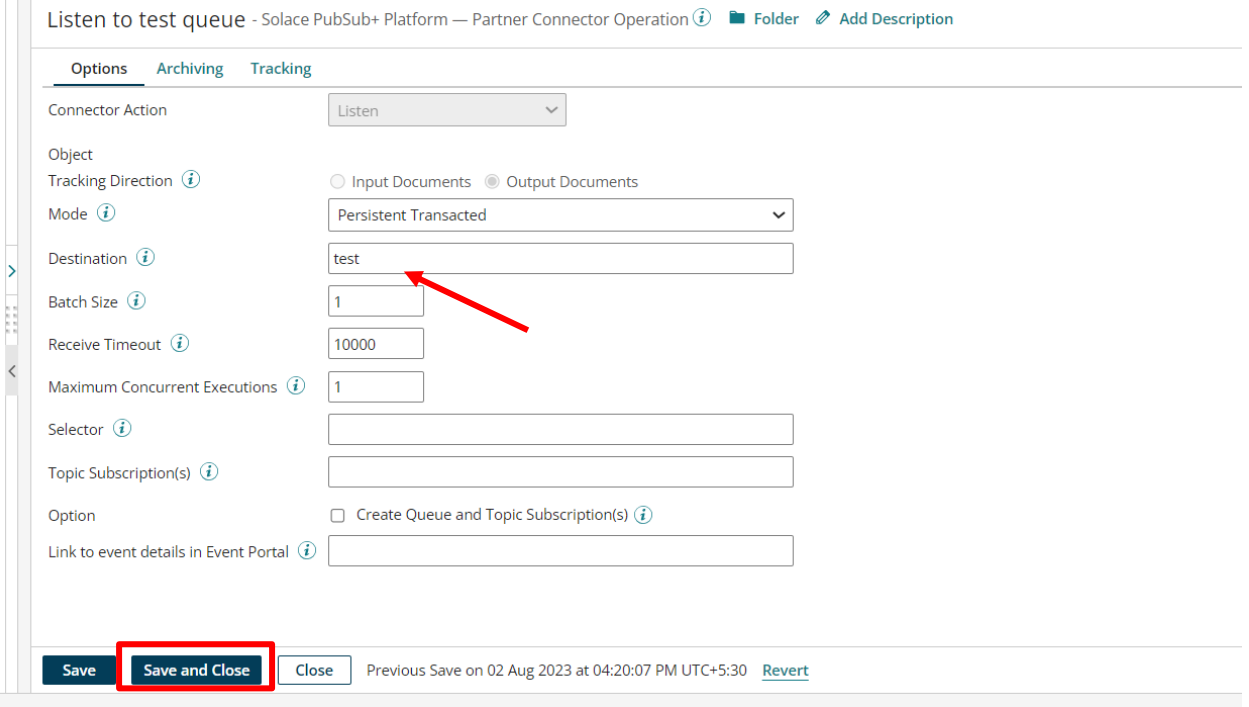

©[TGH Software Solutions Pvt. Ltd.](https://techygeekhub.com/)

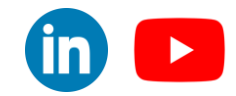

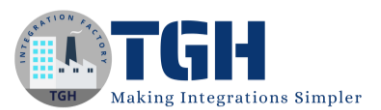

#### Step 54. It should look like this. Now click "Ok".

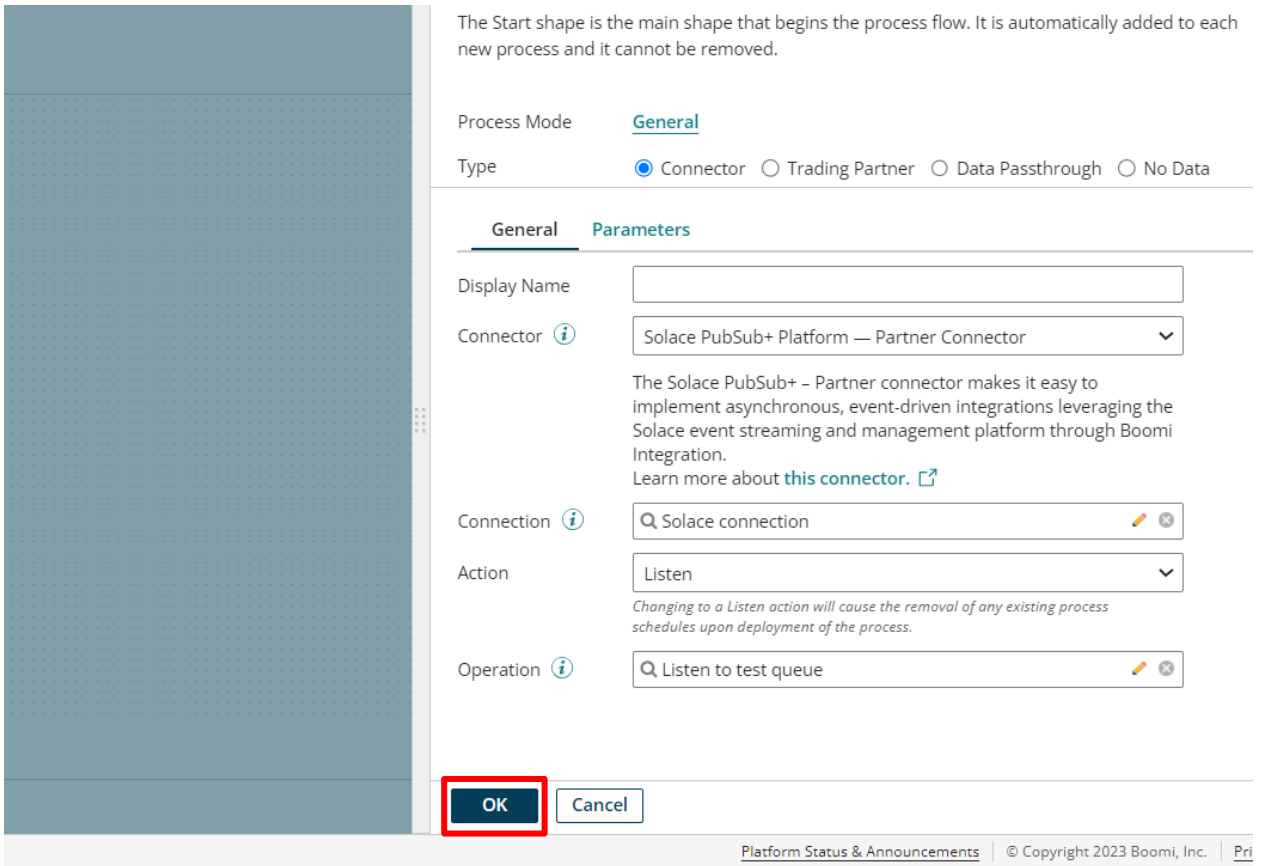

Step 55. Drag and drop one Disk V2 connector.

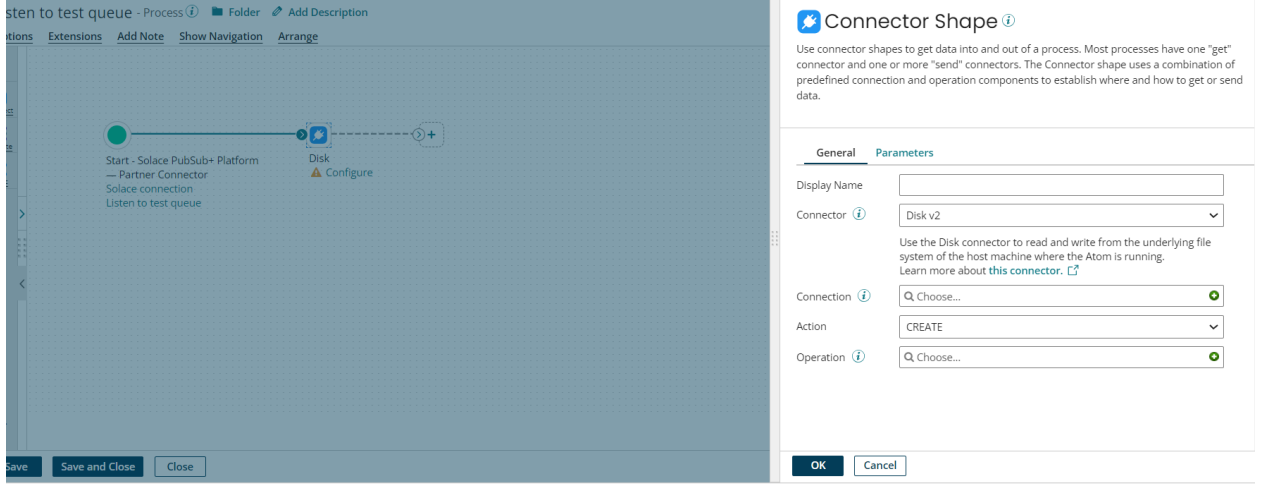

## ©[TGH Software Solutions Pvt. Ltd.](https://techygeekhub.com/)

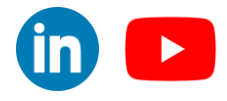

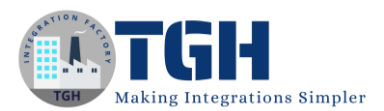

# Step 56. Choose the connection what we have already created, Action should be "Create". Now click on  $\dot{ }$  icon in operation to configure one operation.

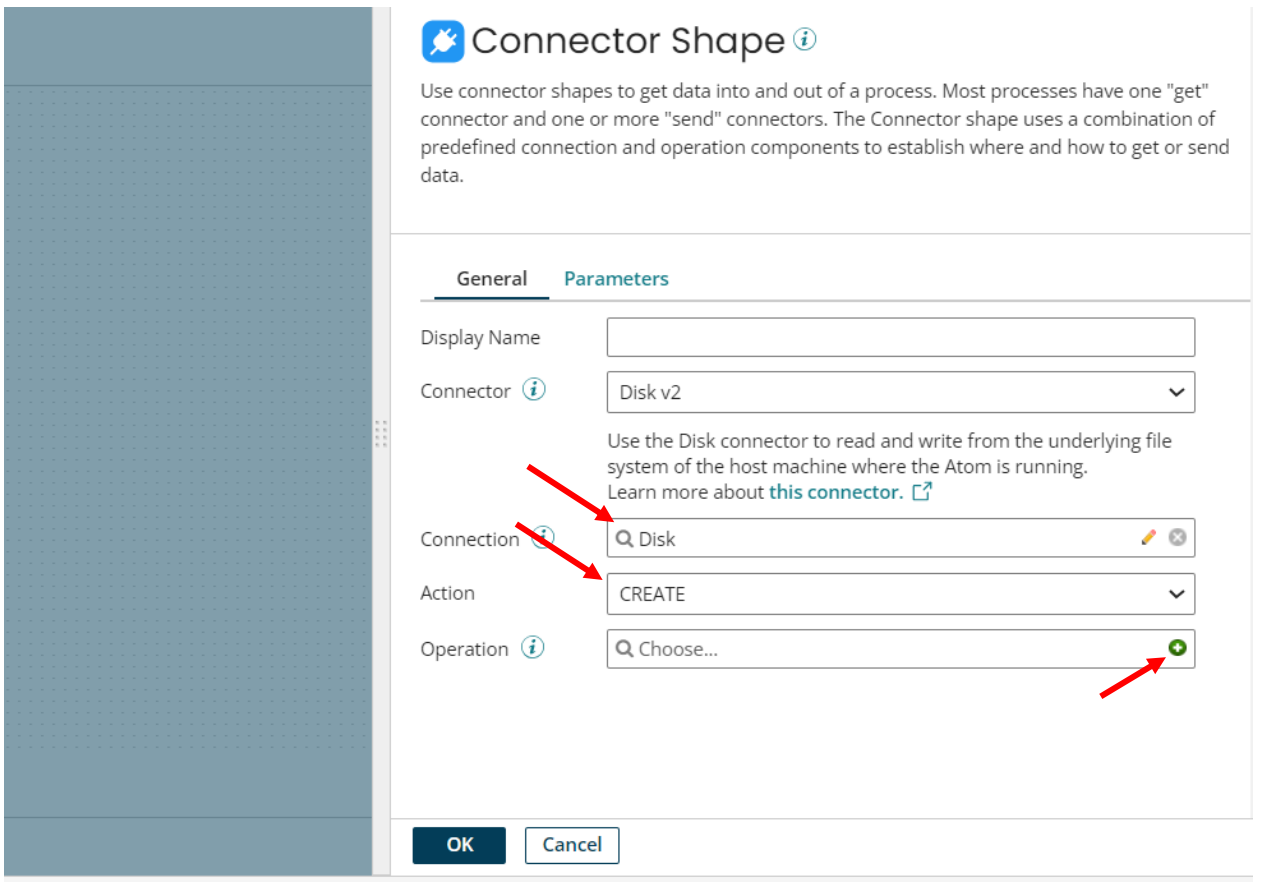

# Step 57. Now click on "Import".

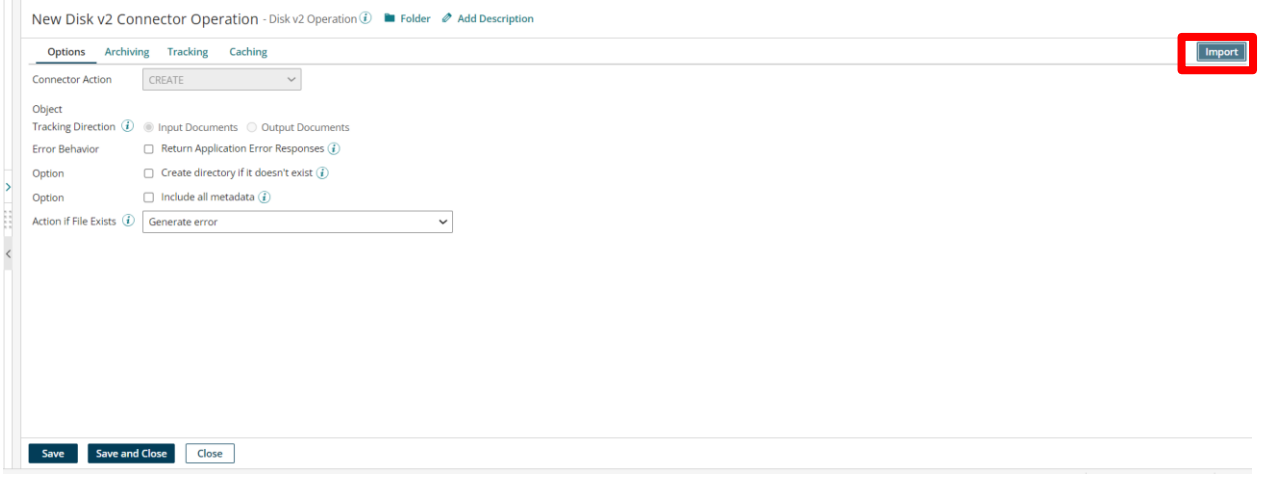

# ©[TGH Software Solutions Pvt. Ltd.](https://techygeekhub.com/)

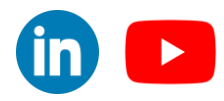

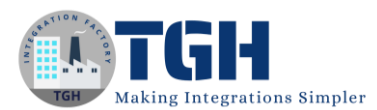

Step 58. Choose your Atom and click on Next.

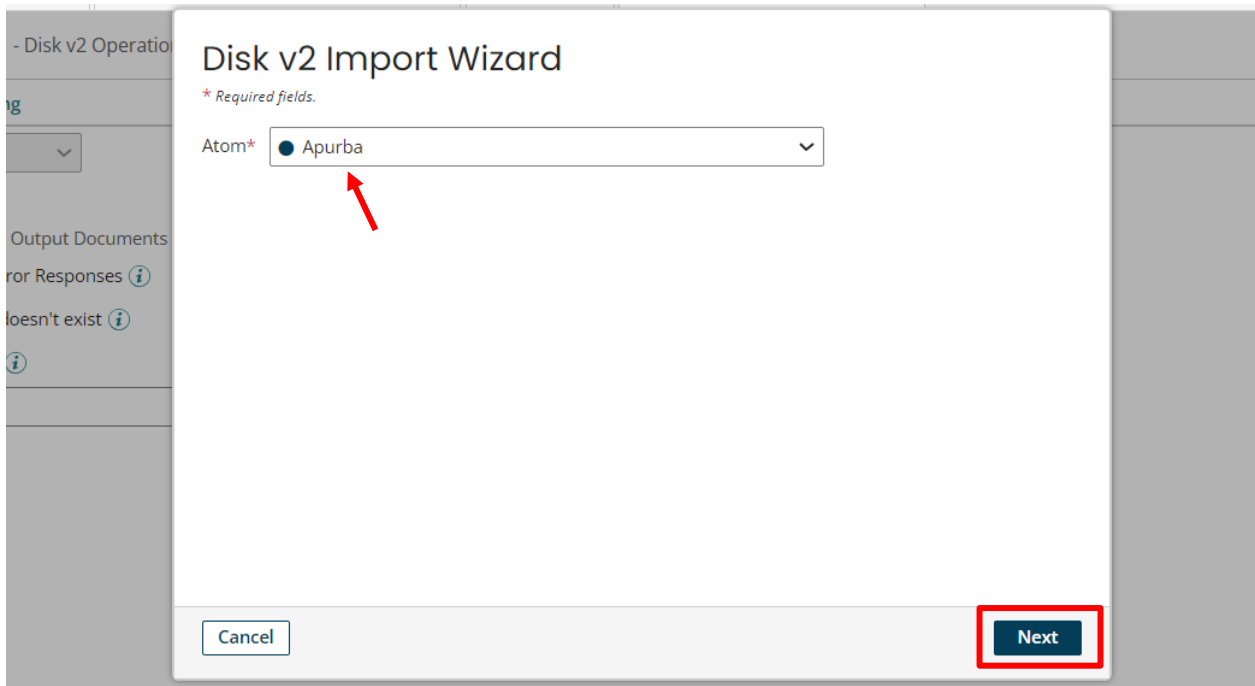

Step 59. Choose File and click on Next.

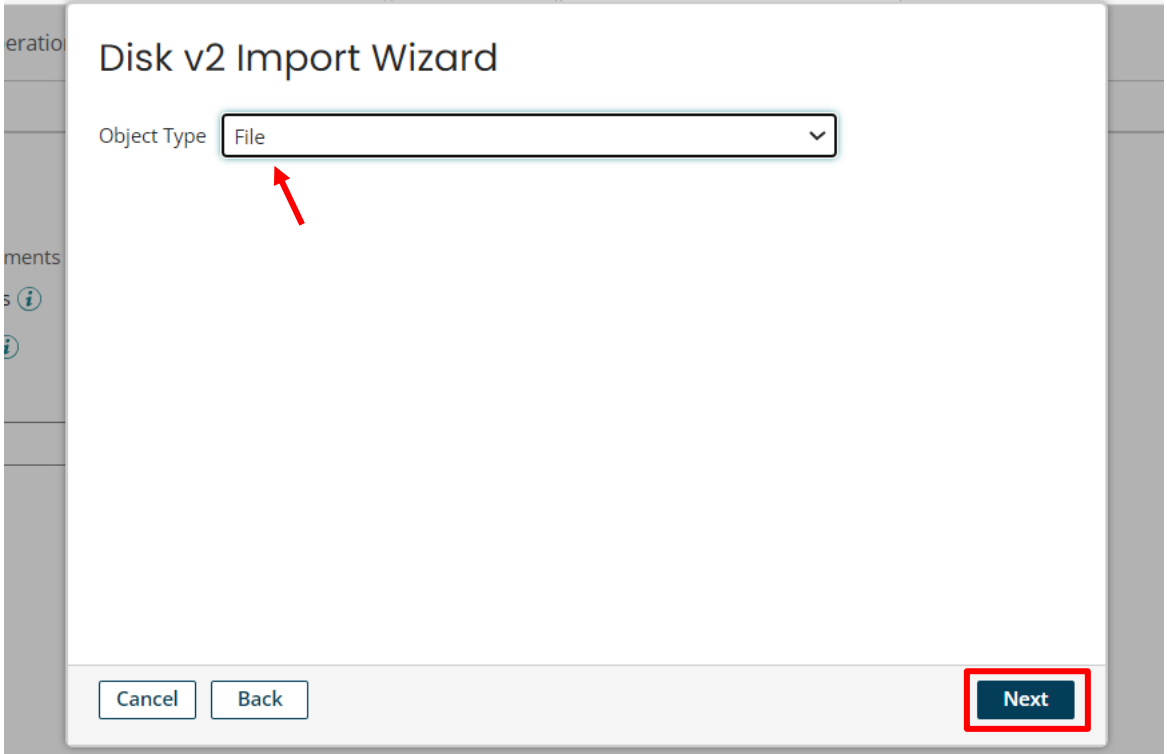

## ©[TGH Software Solutions Pvt. Ltd.](https://techygeekhub.com/)

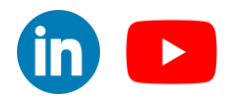

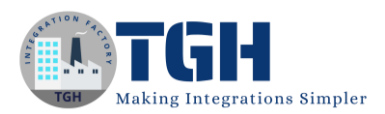

# Step 60. Now click on Finish.

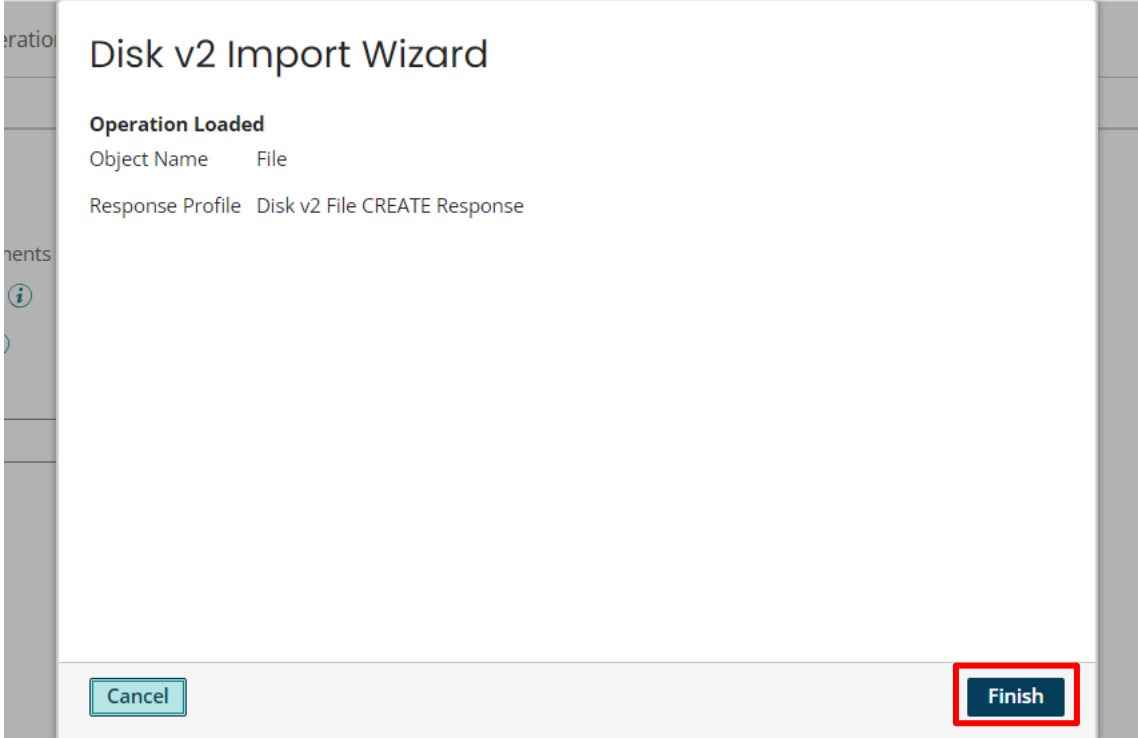

# Step 61. Now click on "Save and Close".

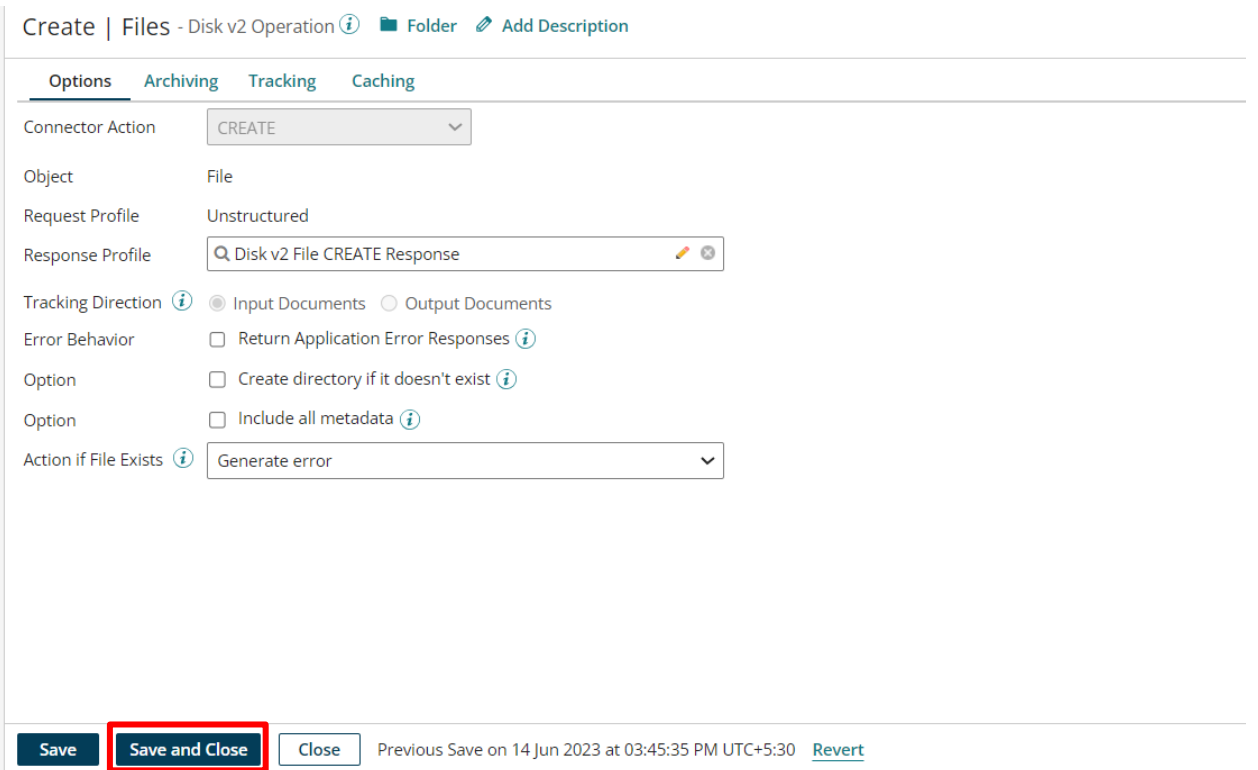

# ©[TGH Software Solutions Pvt. Ltd.](https://techygeekhub.com/)

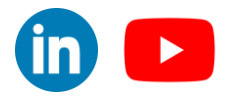

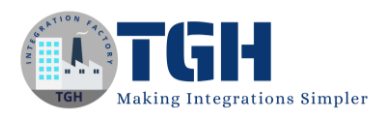

# Step 62. It should look like this, now click on "Ok".

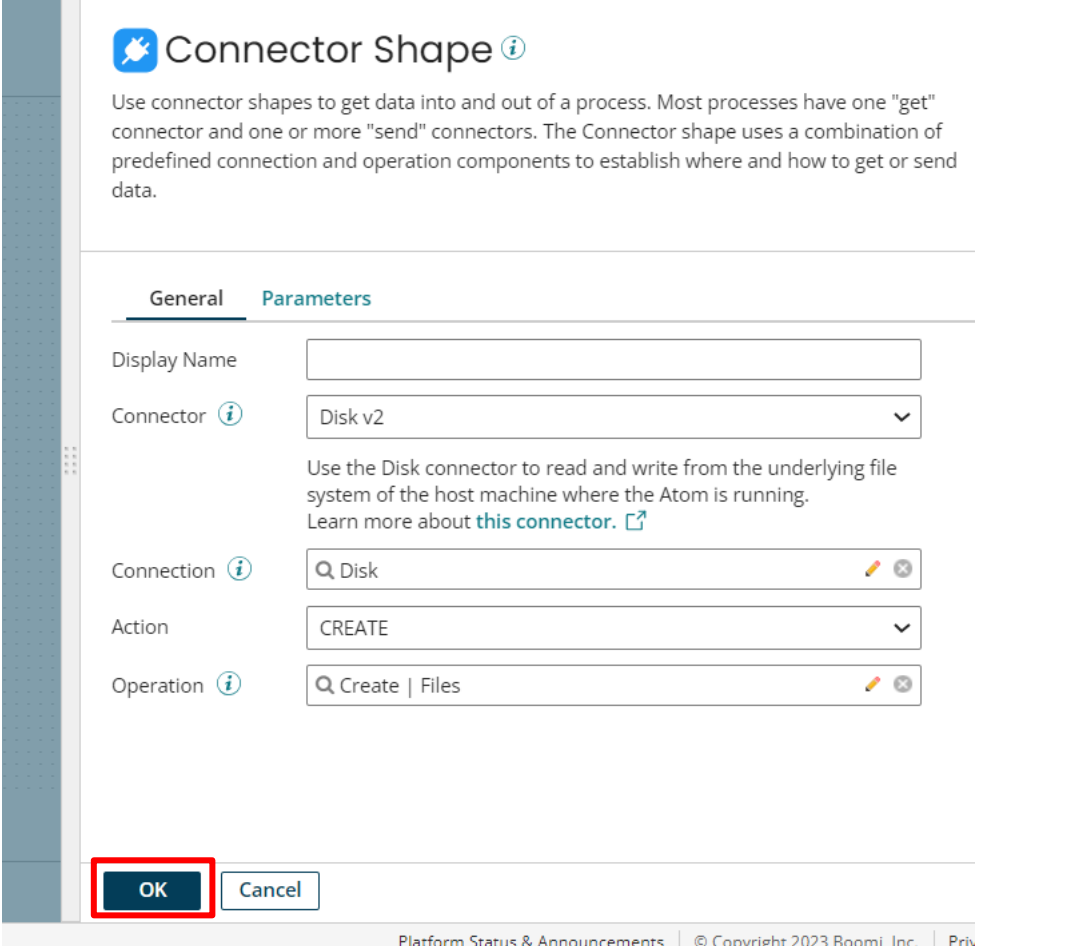

Step 63. Drag and drop one set properties shape to give the file name which we are creating in our disk.

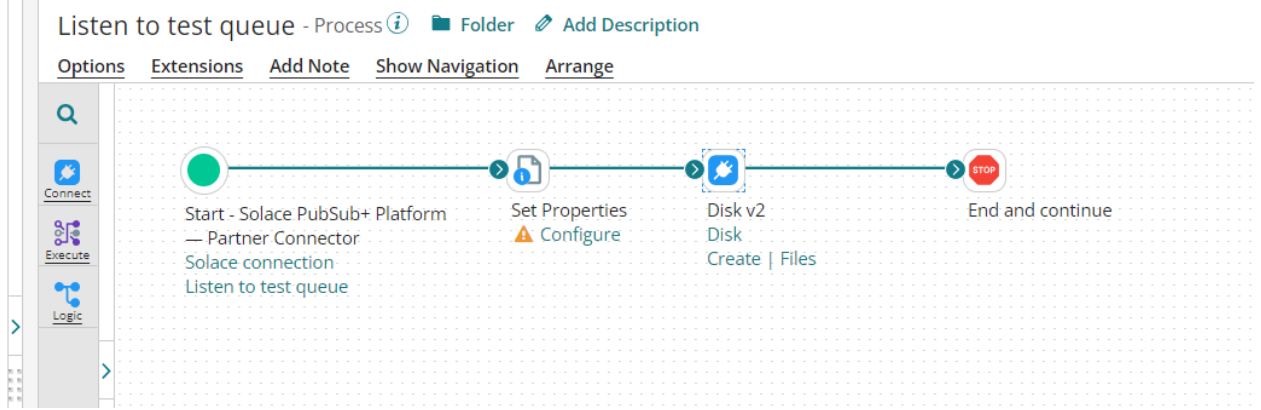

#### ©[TGH Software Solutions Pvt. Ltd.](https://techygeekhub.com/)

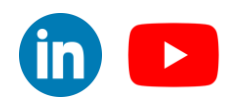

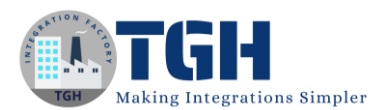

# Step 64. Click on '+' to choose one property.

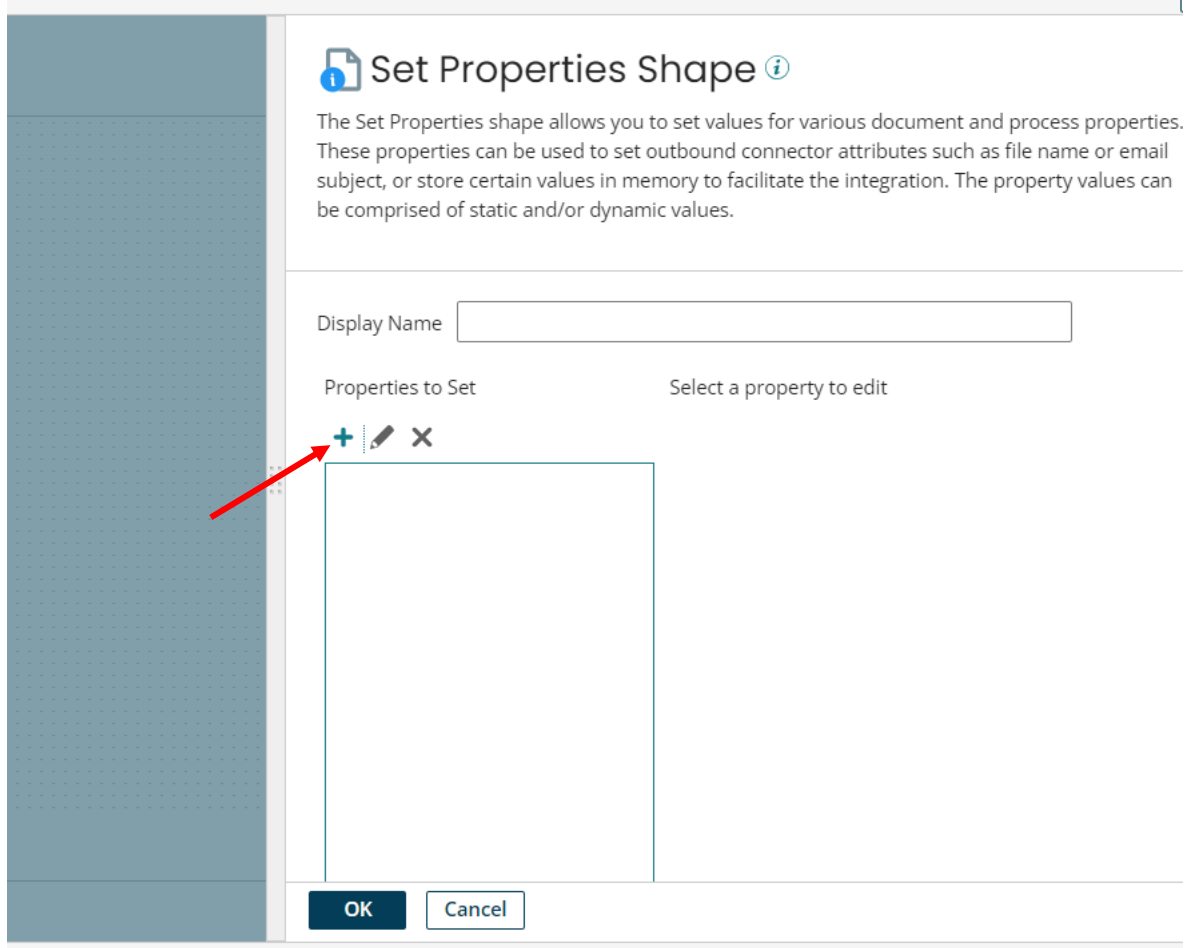

# ©[TGH Software Solutions Pvt. Ltd.](https://techygeekhub.com/)

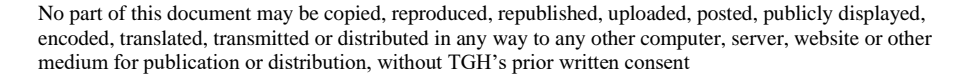

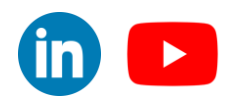

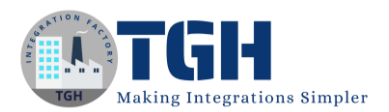

Step 65. Property type should be Document property, Source type is Connectors, Select Disk V2 connector as we are using Disk v2 and Property is File Name. Now hit "Ok".

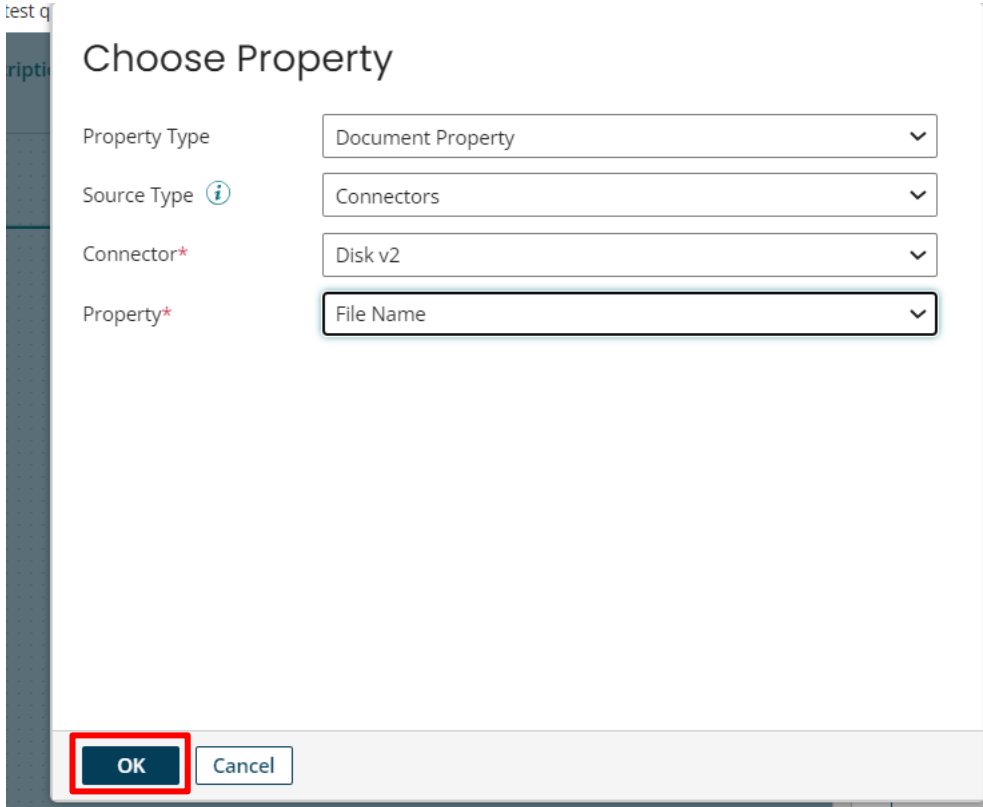

## ©[TGH Software Solutions Pvt. Ltd.](https://techygeekhub.com/)

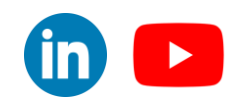

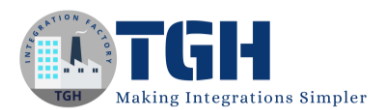

# Step 66. Now give the file name in Property Value.

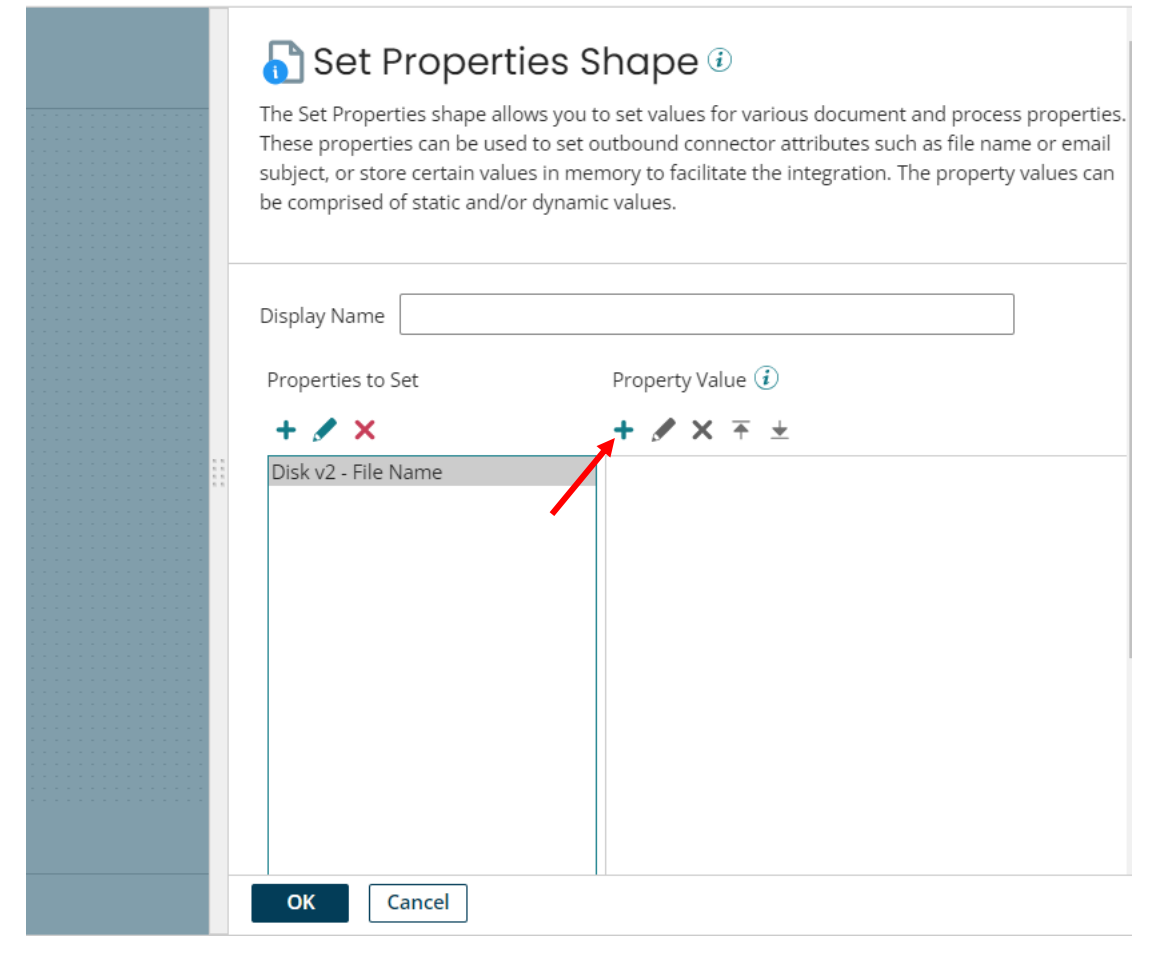

#### ©[TGH Software Solutions Pvt. Ltd.](https://techygeekhub.com/)

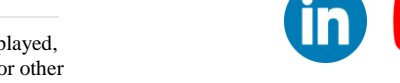

 $\blacktriangleright$ 

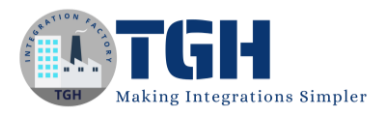

Step 67. Give the File name and click on "Ok".

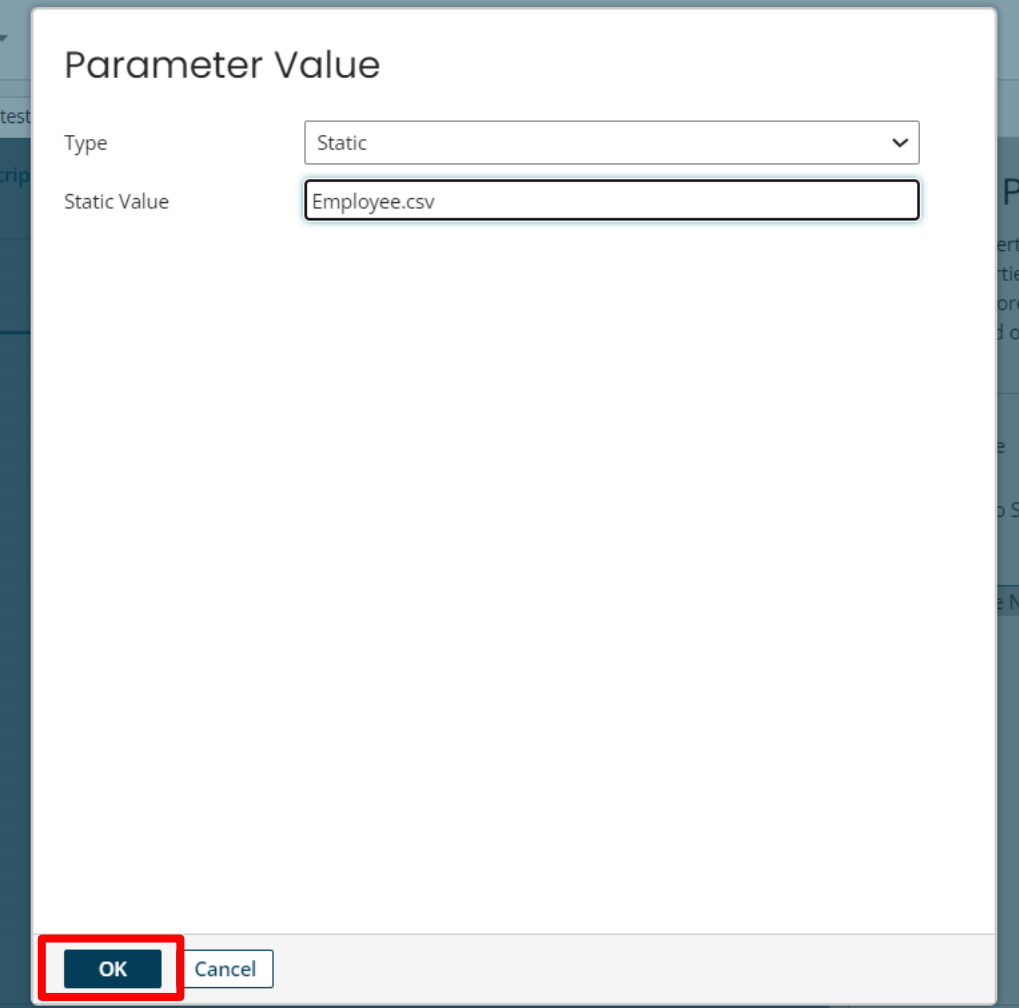

Step 63. Drag and drop one stop shape at last.

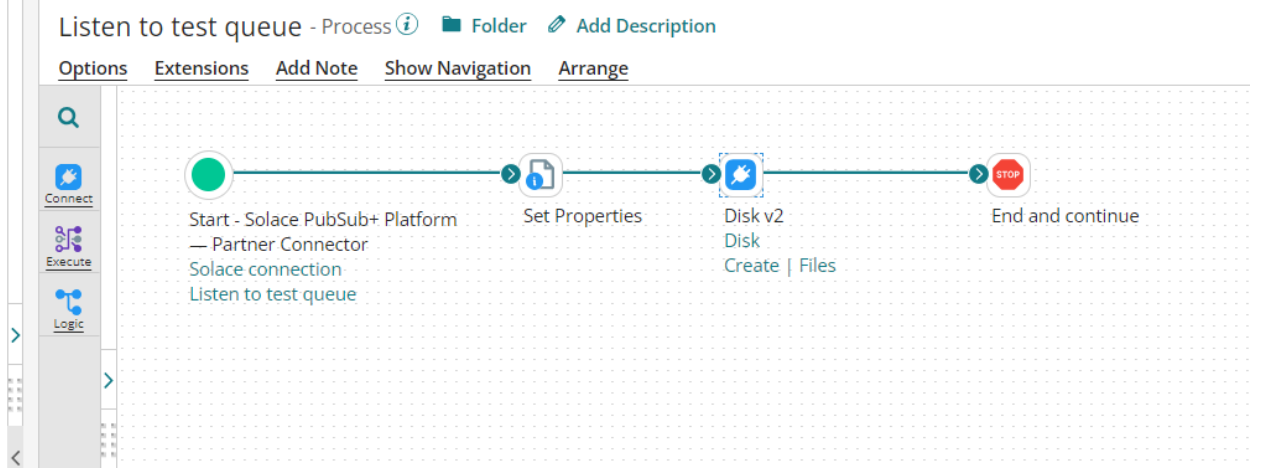

## ©[TGH Software Solutions Pvt. Ltd.](https://techygeekhub.com/)

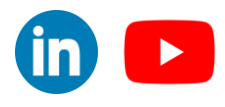

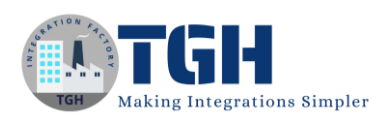

# • **Now our listener process is done. Now we need to deploy this listener process.**

## Step 64. Click on "Create Packaged Component"

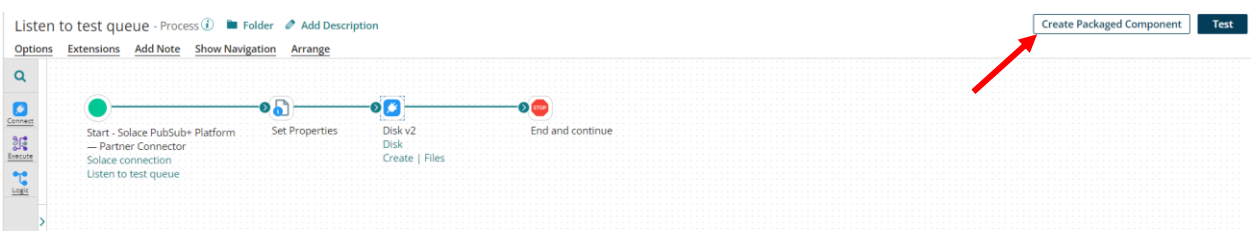

# 65. Click on Next Add Details.

#### Create Packaged Components: Select Components

Select one or more deployable components from the Component Explorer to create a packaged component of each selection. Although you can select multiple components to package at one time, each selected component<br>results in

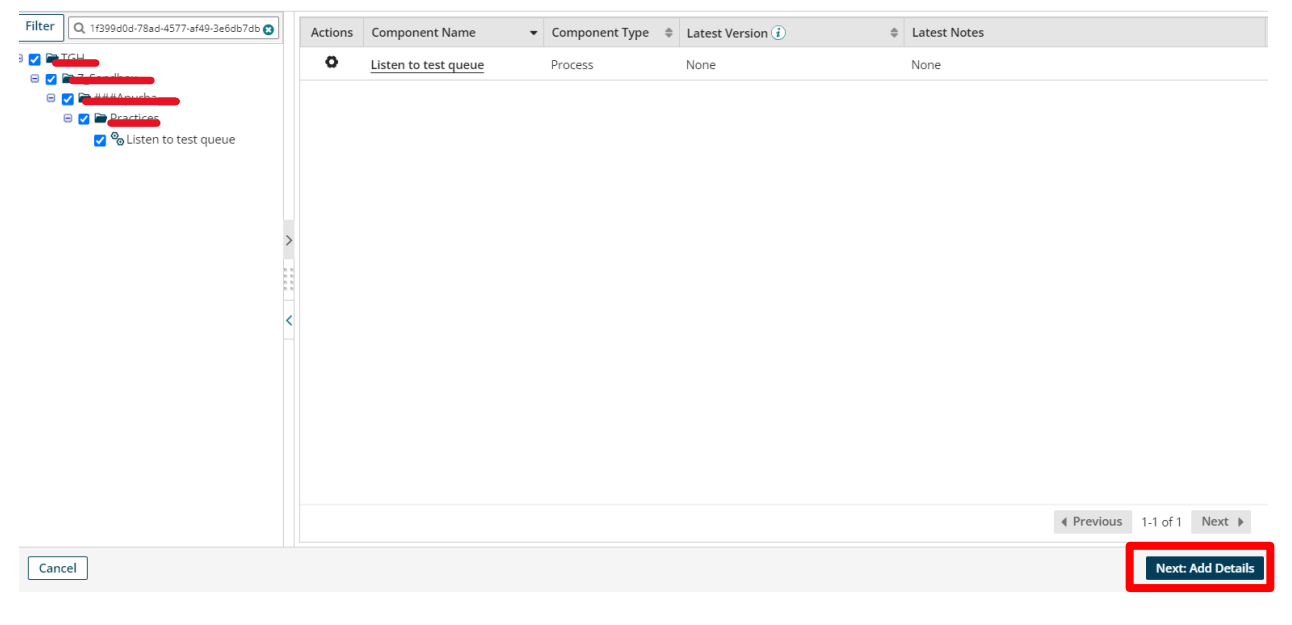

#### ©[TGH Software Solutions Pvt. Ltd.](https://techygeekhub.com/)

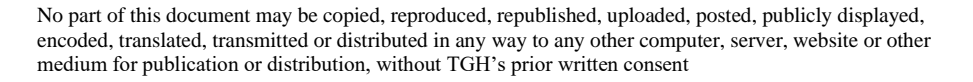

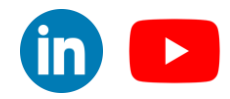

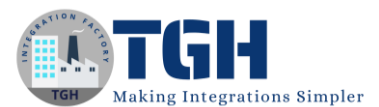

# Step 66. Click on Create Packaged Component.

#### Create Packaged Components: Add Details

Optionally apply details to the newest version of your packaged components. When you have multiple packaged components selected at one time, the details you specify are applied in bulk to all selected components, though<br>ea  $\frac{1}{2}$  Latest Notes  $\text{\LARGE $\Leftrightarrow$}$  Action Component Name Latest Version  $\widehat{\bm{U}}$ Listen to test queue View Included Components None None

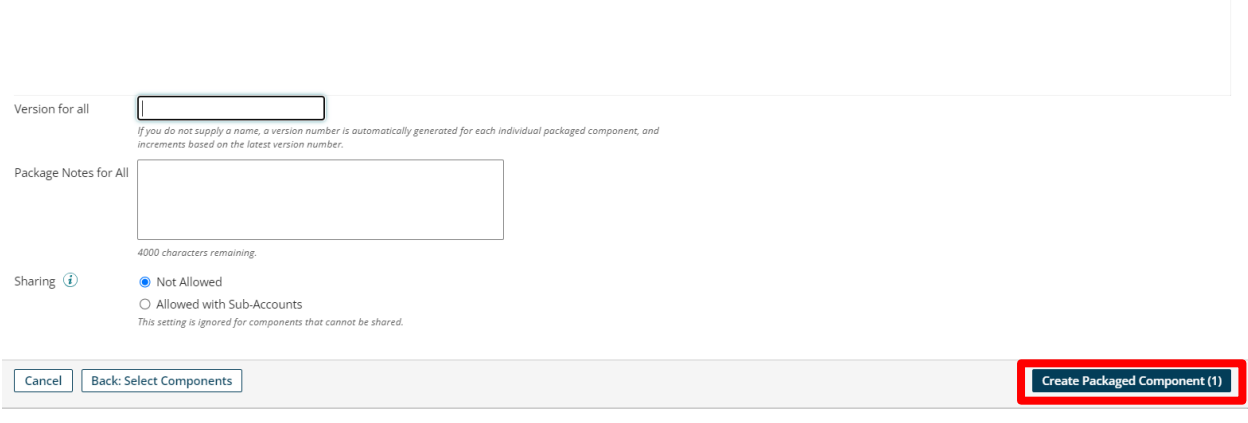

## Step 67. Click on "Deploy".

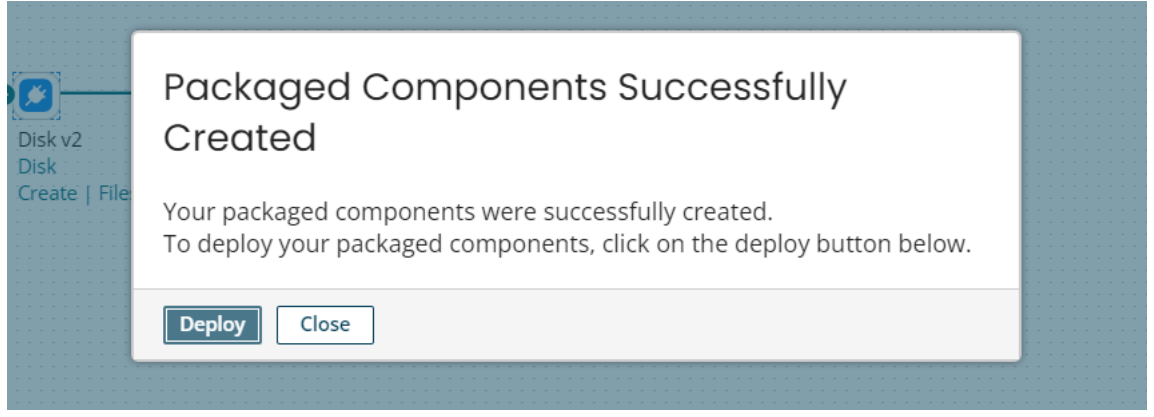

#### ©[TGH Software Solutions Pvt. Ltd.](https://techygeekhub.com/)

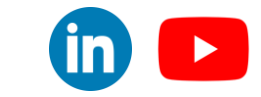

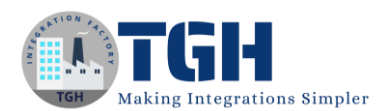

# Step 68. Choose your Environment and click on "Next: Select Versions".

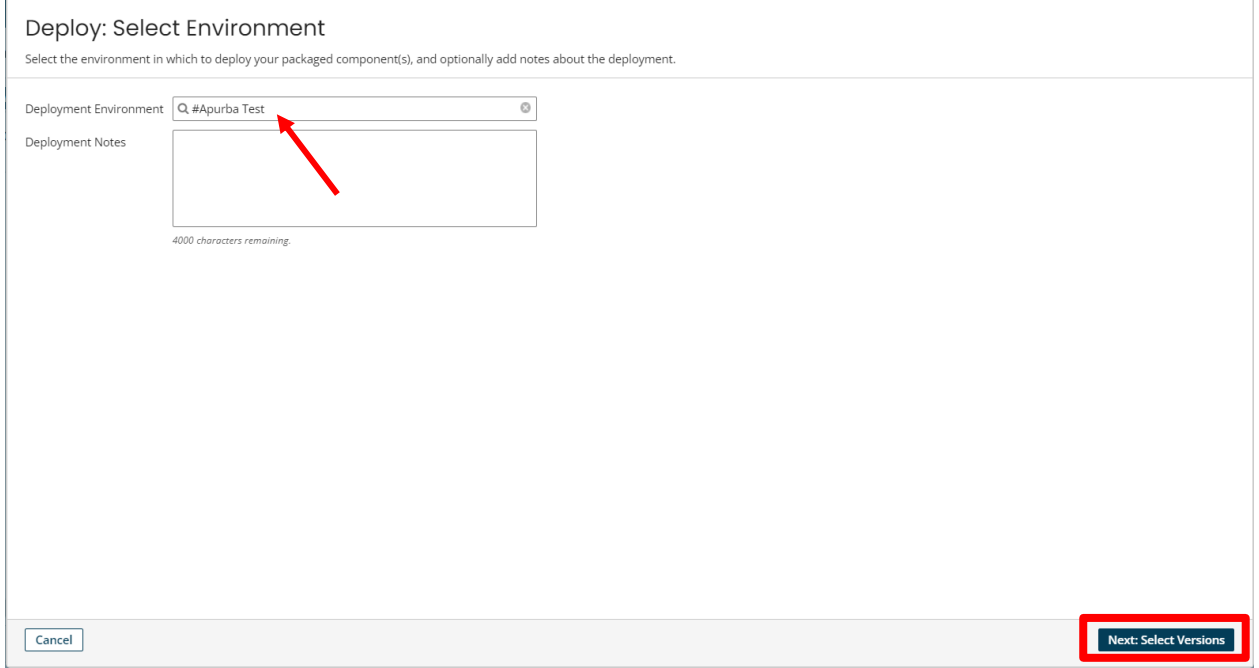

Step 69. After that click on "Next: Review", then click on "Deploy". Your listener process will be deployed successfully.

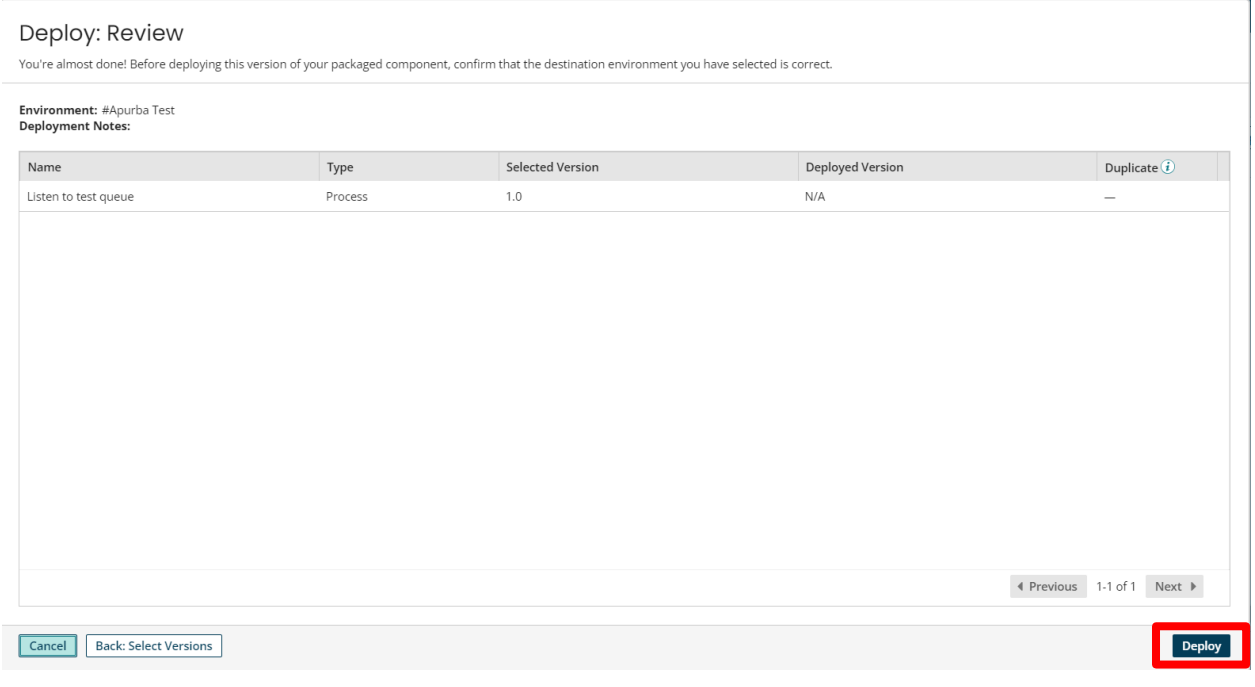

#### ©[TGH Software Solutions Pvt. Ltd.](https://techygeekhub.com/)

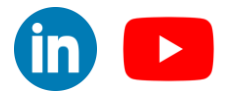

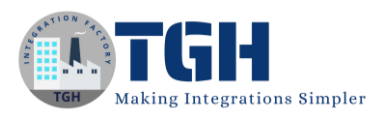

Step 70. Now execute the previously developed process once(Send emp data to test queue).

If we execute this process our listener process will be executed automatically and create one file in our local disk.

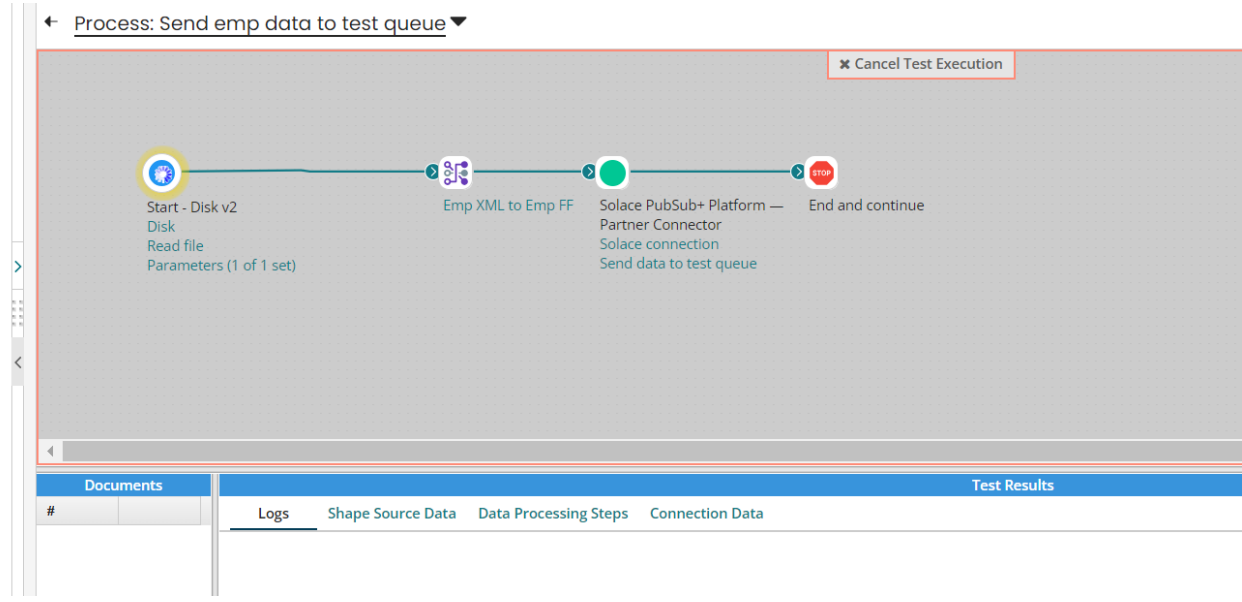

Step 71. To check the execution of the listener process go to the process reporting.

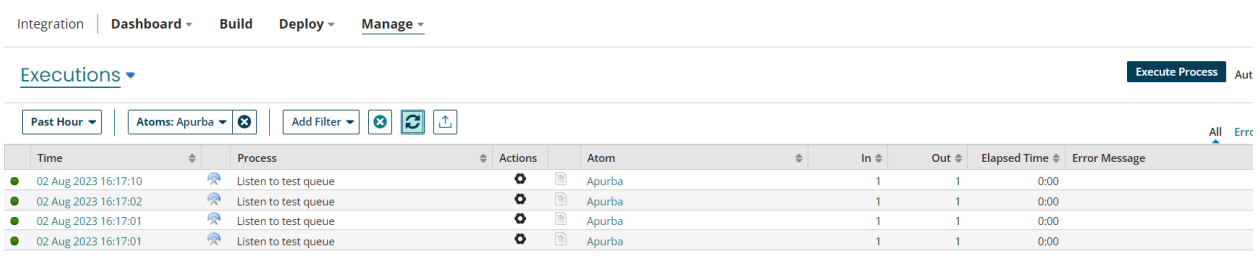

I have executed the process for 4 times so it is showing 4 times, and the csv file has created in our disk.

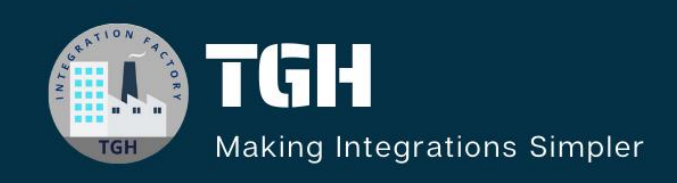

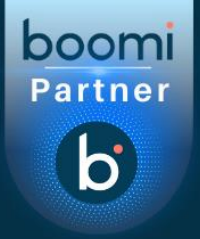

# no part of this document may be continued. For this copy of the copied, and a public displayed that  $\sim$ encoded, translated, transmitted or distributed in any way to any other computer, server, website or other

www.techygeekhub.com